# **Руководство пользователя Автоматизированного Рабочего Места (АРМ) Диспетчера АСУДТ «Мегаполис»**

**ЛСНМ. 425621-001 34 02-РП**

**г. Нарткала, 2021г**

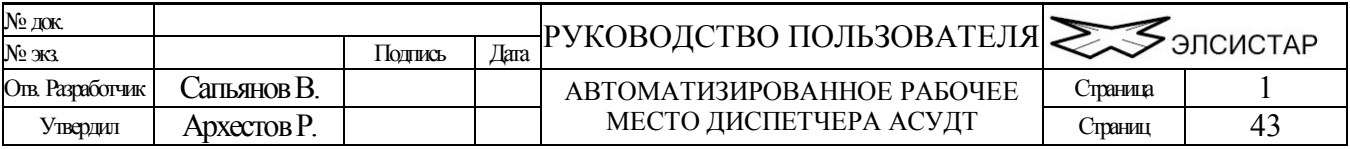

# **Введение.**

Данный документ служит справочным руководством пользователя «АРМ диспетчера» для многопользовательской системы автоматизированного управления движением транспорта (АСУДТ) «Мегаполис» (в дальнейшем просто – АСУДТ или Система). Пожалуйста, внимательно прочтите данное руководство, прежде чем начинать работу.

# **Назначение.**

Целю данного руководства, является ознакомление и обучение обслуживающего персонала методам работы с программным обеспечением АРМ диспетчера АСУДТ.

# **Технические требования.**

Для нормальной работы АРМ диспетчера АСУДТ требуется компьютер в следующей минимальной конфигурации:

- Процессор не ниже «Pentium II» (733 МГц) или совместимый.
- $\Box$  Монитор SVGA 15"
- Устройство чтения CD-ROM дисков.
- 2 Гбайт свободного места на жестком диске.
- 256 Мбайт оперативной памяти.
- Контроллер удаленного доступа (сетевая карта).
- Операционная система Windows 2000.
- Клавиатура.
- Манипулятор типа «мышь»

\*Эти требования являются минимальными и предполагают замену на лучшие параметры.

\*\*Программное обеспечение проверено на совместимость с: Windows 2000(Server, Professional), Windows XP (Home, Professional), Windows XP 64 bit, Windows 7, Windows Vista, Windows 2003(Server, Professional), Windows 2008(Server, Professional)

\*\*\*Если для каких либо элементов входящих в конфигурацию компьютера, на который предполагается установка АРМ диспетчера АСУДТ, требуются лучшие параметры то принимать во внимание нужно именно их.

# **Установка программного обеспечения.**

Установку программного обеспечения АСУДТ следует производить только с фирменного CD-ROM диска.

Внимательно прочтите лицензионное соглашение. Если Вы не согласны, с каким либо пунктом лицензионного соглашения, откажитесь от установки программного обеспечения.

В случае не выполнения и/или грубого нарушения условий лицензионного соглашения, потребитель лишается прав на какую либо техническую поддержку, и может преследоваться согласно международным законам и законам «его страны» об авторском праве, и праве на интеллектуальную собственность.

До установки данного ПО следует установить/обновить все необходимые для ОС драйвера. Драйвера на видеокарту в обязательном порядке (в некоторых случаях, при установленных по умолчанию драйверах видеокарты, ПО может некорректно или заторможено реагировать на действия пользователя).

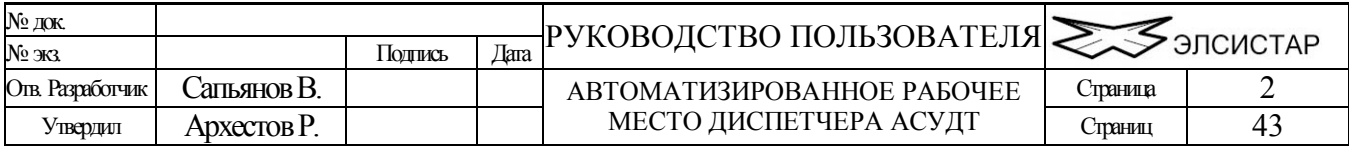

- 1. После установки фирменного диска в привод CD-ROM, автоматически запустится программа установки.
- 2. Щелкните на пункте Установка.
- 3. Следуйте инструкциям программы установки.
- 4. В процессе установки может потребоваться перезагрузка компьютера. После перезагрузки, установка ПО будет продолжена и/или закончена.
- 5. После завершения установки на «рабочем столе» и в меню «программы», будут добавлены соответствующие ярлыки для запуска модулей пакета АРМ диспетчера АСУДТ.

# **Состав АРМ диспетчера**

В зависимости от конфигурации в систему могут входить следующие аппаратные и программные компоненты:

- Персональный компьютер (см. Технические требования)
- Партитивный компьютер/Ноутбук (см. Технические требования)
- Программное обеспечение АРМ диспетчера АСУДТ (версия "Client") ClientPro.exe
- Программное обеспечение для создания и редактирования карты города. MapEdit.exe
- Программное обеспечение АРМ инженера проектировщика СОД (для создания/редактирования СОД УК-4.1) – SVP.exe

\*Карта города (района) не входит в стандартную комплектацию. Ее разработка является трудоемким и длительным процессом, Вы можете выполнить эту работу самостоятельно или заказать ее нам (за дополнительную оплату)…

\*Возможно, имеющаяся у Вас карта может иметь формат не поддерживаемый редактором карт или хранится в закрытом/коммерческом формате…

\*\*количество и состав компонентов системы может со временем меняться!..

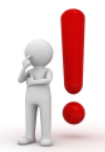

## *Внимание!*

*Время от времени разработчиком может обновляться часть файлов системы. Это может происходить ввиду обнаружения какой либо ошибки, доработки или улучшения каких либо функций системы. Следует иметь ввиду следующее - обратная совместимость частей системы не гарантируется для компонентов, версии которых отличается более чем на два порядка в конце! Пример для одноимённых файлов:*

- ver 4.0**.1.2** или 4.0**.3.5** совместима с ver 4.0**.1.1**
- ver **4.1.1.2** не совместима с ver **3.0.1.5**

*При обновлении состава системы вручную следует следить за версиями исполняемых файлов и динамических библиотек самостоятельно. Перед обновлением настоятельно рекомендуется делать резервные копии каталога системы АСУДТ!*

## **Дополнительные материалы**

Часть поясняющей документации и некоторые дополнения для АРМ могут быть самостоятельно скачаны с сайтов elsystar.com, elsystar.ru, [elsystar.ucoz.net](https://elsystar.ucoz.net/load/)

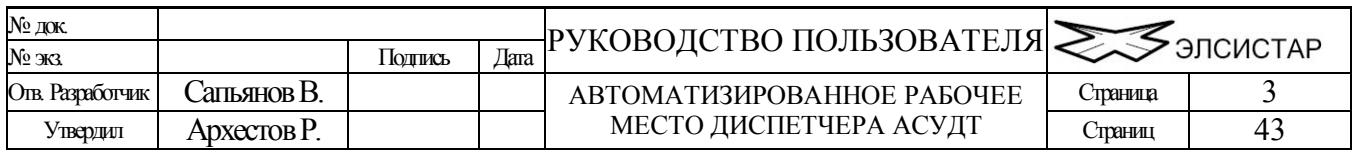

Архестов Р.

Утвердил

## «СОДЕРЖАНИЕ»

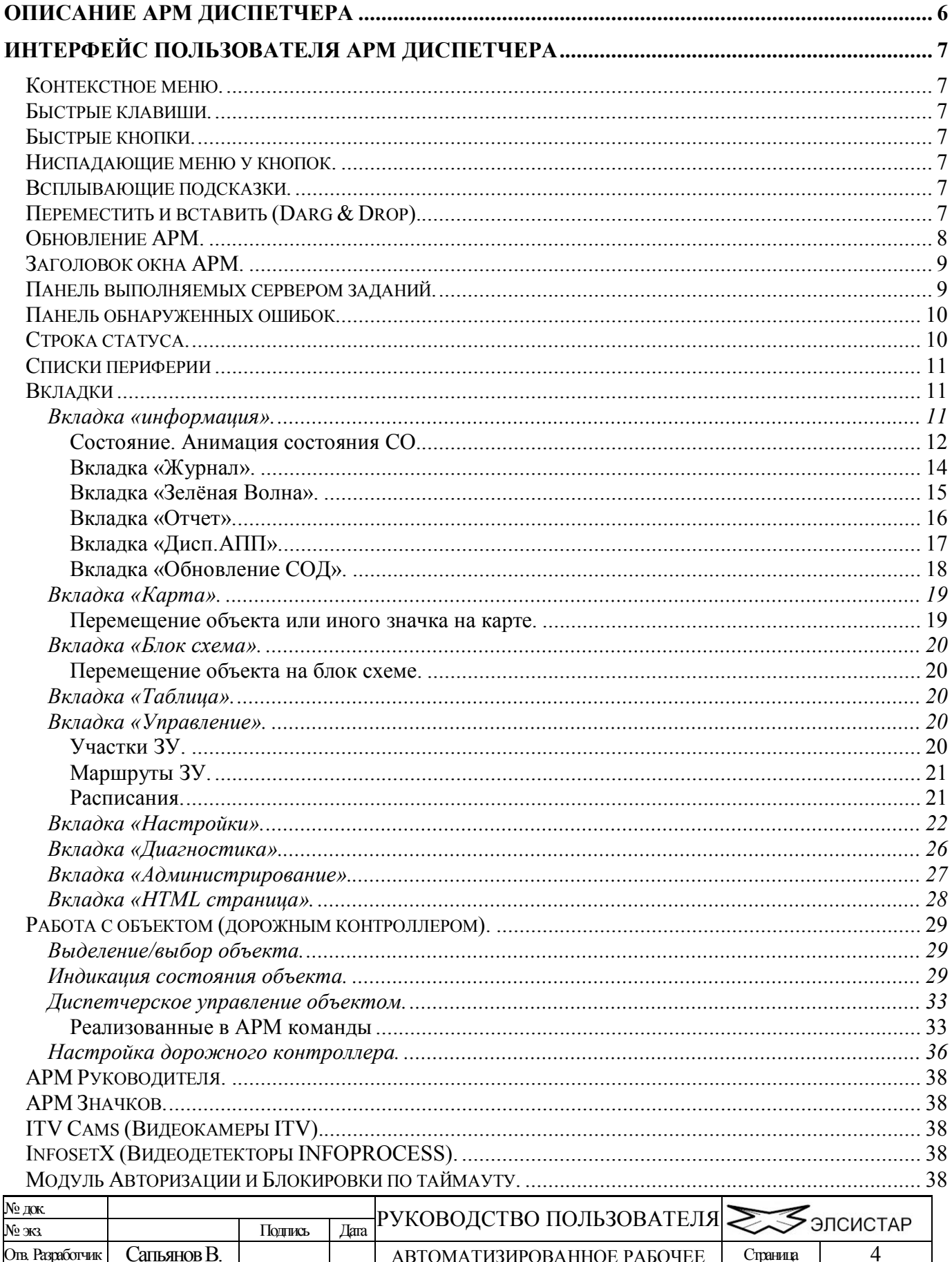

МЕСТО ДИСПЕТЧЕРА АСУДТ

43

Страниц

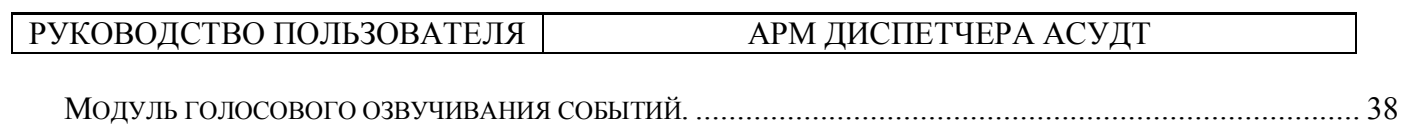

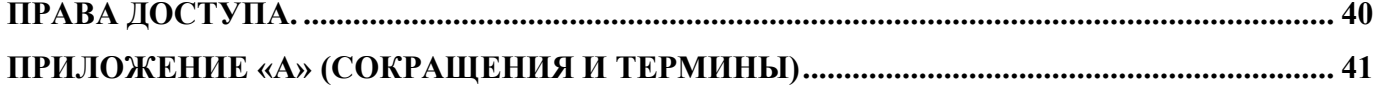

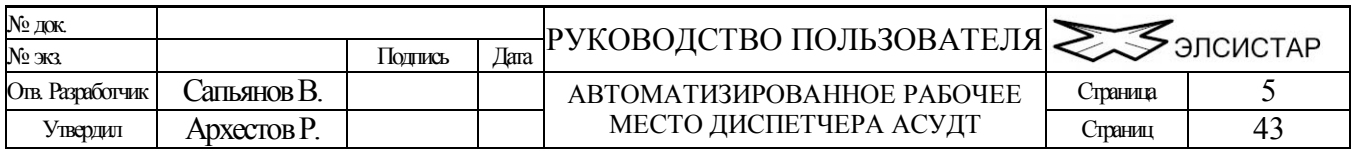

# <span id="page-5-0"></span>**Описание АРМ диспетчера**

Автоматизированная система координированного и диспетчерского управления движением транспорта (далее по тексту «система») предназначена для организации движения транспортных средств в населенных пунктах. Система обладает распределенной архитектурой клиент-сервер.

Главными частями системы и центра управления, является программное обеспечение АСУДТ-"Server" и контроллер(ы) связи (программные и/или аппаратные).

Программное обеспечение сервера предназначено для сбора, обработки, подготовки и хранения данных. Еще одной важной функцией является организация очереди и приоритетов по управлению объектами различными элементами системы. Кроме того, "Server" является связующим звеном для объединения нескольких рабочих станций в локальную сеть- "Intranet".

Контроллер связи предназначен для взаимодействия со светофорными объектами непосредственно на физическом уровне, и обеспечивает управление, опрос, определение и фиксацию состояния светофорных объектов, детекторов транспорта или иных устройств вне зависимости от того работает ли программа «сервера» на ЭВМ. Один контроллер связи обеспечивает управление 96 объектами (исключение «Старт» и ТСКУ – до 32).

В случае использования для связи с объектами GPRS канала, или иного канала связи основанного на технологии TCP/IP адресное пространство объектов начинается с границы 1 и заканчивается адресом 32000 (предел зачастую зависит от настроек и типа ОС). Для объектов с данным каналом связи используются программные «контроллеры связи». Связь (событие «connect») может осуществляется как по инициативе подчиненного центру устройства так и в некоторых случаях по инициативе «системы», далее инициатором обмена информацией может быть как система, так и само устройство. Данные передаются посредством стандартных промышленных GPRS модемов (или любых иных модемов), 3G роутеров и т.п. устройств по специально разработанным протоколам. Устройством может являться: уличный/дорожный контроллер, детектор транспорта, IP камера и т.д. оснащённые соответствующим модулем связи.

Программное обеспечение удаленной рабочей станции предоставляет удобный графический интерфейс для просмотра (мониторинга) и диспетчерского управления объектами системы. Взаимодействие с объектами происходит посредством ПО сервера.

Некоторые компоненты системы разработаны сторонними производителями и/или имеют соответствующее описание, составленное их производителями, потому здесь лишь упоминаются. Аналогично, некоторые описываемые далее возможности, могут быть исключены/адаптированы для конкретной версии пакета программного обеспечения.

Начиная с версии 4.0.0.0, в ПО АСУДТ имеются обширные средства защиты от несанкционированного доступа в сеть АСУДТ. Что обеспечивает возможность безопасного пользования ресурсами сети из любой точки планеты Это так же позволило включить в «систему» дополнительные инструменты, не используемые в ранних версиях ПО в целях безопасности. Однако это не исключает а наоборот – рекомендует использование антивирусов, брандмауэров/файрволов для ограничения доступа извне к компьютерам с установленной АСУДТ.

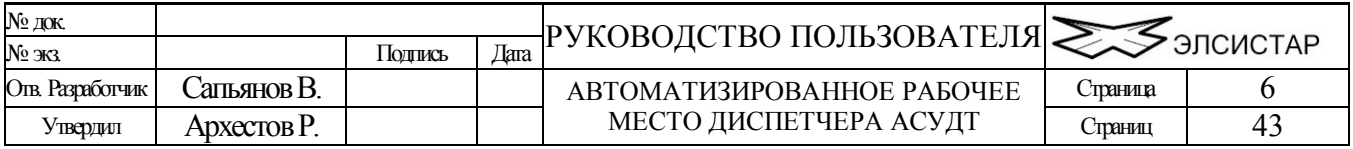

# <span id="page-6-0"></span>**Интерфейс пользователя АРМ диспетчера**

В интерфейс пользователя входят различные способы взаимодействия оператора с ЭВМ. Будь то нажатие комбинации нескольких клавиш или щелчок мышью над одним из визуальных элементов интерфейса пользователя. В число управляющих визуальных (оконных) элементов входят списки, древовидные структуры, кнопки и меню. Программное обеспечение АСУДТ в полной мере поддерживает все перечисленные способы взаимодействия с пользователем.

В программном обеспечении АРМ диспетчера имеется несколько «видов» предоставляющих различные сервисы системы. В сервисы системы входят функции просмотра и редактирования различных данных и настроек интерфейса пользователя (оператора) а так же диспетчерское управление светофорными объектами.

## <span id="page-6-1"></span>*Контекстное меню.*

Данная функция позволяет вызвать контекстное меню для некоторых элементов периферии и списков с доступом к соответствующим командам. Набор команд (подпунктов меню) зависит от типа периферии и/или списка для которого было вызвано контекстное меню.

Контекстное меню вызывается правой кнопкой мыши.

## <span id="page-6-2"></span>*Быстрые клавиши.*

Данная функция позволяет вызывать различные диалоговые окна, формировать команды управления и опроса простым нажатием комбинаций клавиш на клавиатуре.

## <span id="page-6-3"></span>*Быстрые кнопки.*

Данная функция позволяет менять «виды» окна, формировать команды управления и опроса простым нажатием «кнопки» в окне программы. Дополнительно обо всех имеющихся оконных кнопках, комбинациях клавиш и их назначении можно прочесть в соответствующих главах данного руководства, а основные из них (кнопки главного окна программы) описаны ниже в главе «Панели управления». Кнопки расположены на панелях управления и разделены по назначению, некоторые из них могут быть недоступны или невидны в зависимости от уровня доступа, и от текущего настроек интерфейса пользователя.

## <span id="page-6-4"></span>*Ниспадающие меню у кнопок.*

Некоторые кнопки обладают расширенным функционалом и имеют ниспадающее меню. Такие кнопки имеют помимо иконки значок стрелки направленный вниз. При нажатии на стрелку выпадает меню дополнительных функций.

## <span id="page-6-5"></span>*Всплывающие подсказки.*

Наведя указатель мыши на любой оконный элемент управления, и задержав его над ним на некоторое время, Вы увидите окно с подсказкой, в котором будет сказано о назначении того или иного элемента интерфейса пользователя.

# <span id="page-6-6"></span>*Переместить и вставить (Darg & Drop).*

Для удобства работы в АРМ так же реализован метод «переместить и вставить». Для выполнения необходимо захватить мышью интересующий элемент, переместить его в другое место и отпустить.

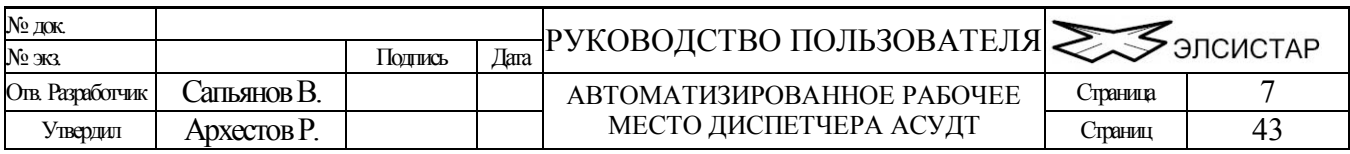

## <span id="page-7-0"></span>*Обновление АРМ.*

Вызов функции осуществляется через системное меню программы, расположенное в левом верхнем углу окна.

Программа сравнивает версии всех файлов на сайте и в своём каталоге, и обновляет только необходимые.

На вкладке «Настройки - Сеть» этот процесс можно автоматизировать.

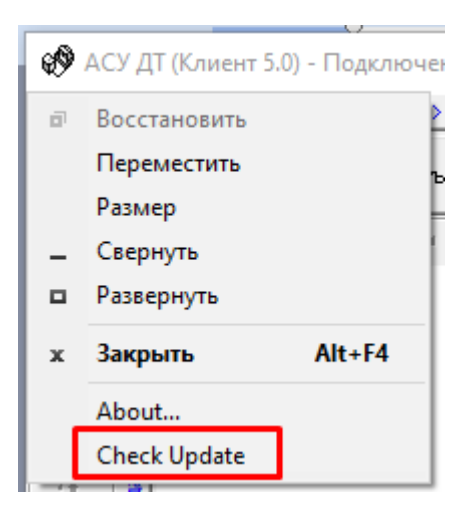

\*функция обновления «по требованию» появилась в ПО начиная с версии 5.0.9.10

### [Ваши предложения](mailto:sapyanov@mail.ru?subject=���������-�����������)

[mailto:sapyanov@mail.ru?subject=Мегаполис-Предложения](mailto:sapyanov@mail.ru?subject=���������-�����������)

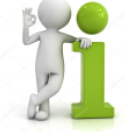

*Примечание: работа над внешнем оформлением АРМ Диспетчера ведётся непрерывно, в связи с чем, внешний вид всех компонентов интерфейса пользователя может значительно отличатся от тех, что демонстрируется в данном документ, однако основных принципы взаимодействия с пользователем сохраняются***.**

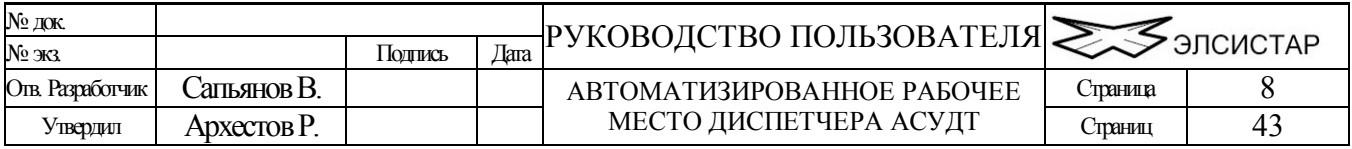

## *Окно АРМ Диспетчера.*

Внешний вид и оформление данного окна в программе, и всех упаминаемых и описываемых в данном руководстве окон, может незначительно отличатся от демонстрируемого в руководстве.

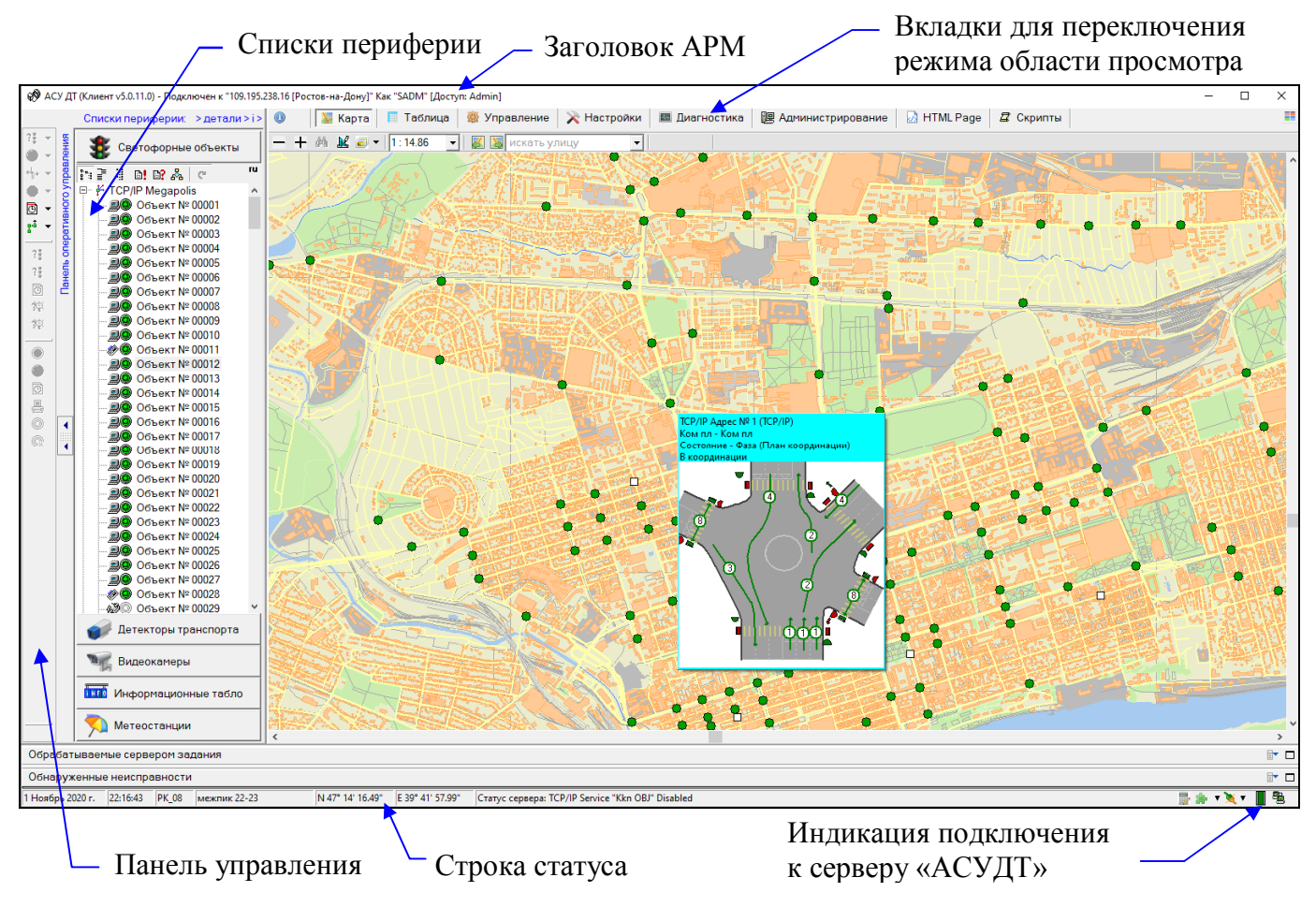

# <span id="page-8-0"></span>*Заголовок окна АРМ.*

Заголовок содержит информацию о версии АРМ, о статусе подключения к серверу системы, и о параметрах подключения (IP адрес, и имя пользователя).

# <span id="page-8-1"></span>*Панель выполняемых сервером заданий.*

Панель расположена в нижней части экрана и отображает выполняемые сервером задания требующих "длительного" времени выполнения. Панель состоит из списка обнаруженных неисправностей и заголовка, который меняет цвет в зависимости от наличия заданий. Панель может быть свёрнута до высоты заголовка. При наличии заданий заголовок панели окрашивается зелёным цветом.

На данный момент, панель может содержать следующие типы заданий:

- запрос СОД
- обновление СОД
- запрос локального журнала
- формирование отчётов
- чтение/запись настроек ДК\*

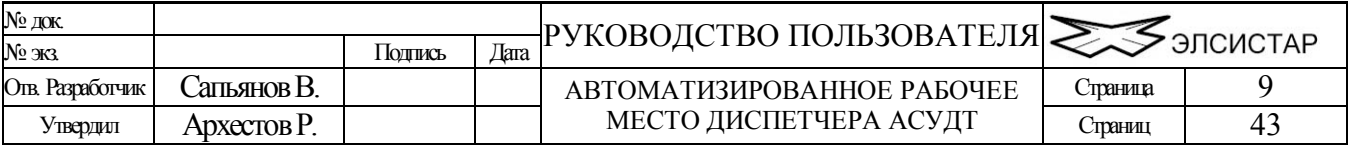

\*поддерживается не для всех моделей ДК

## *Панель обнаруженных ошибок.*

<span id="page-9-0"></span>Панель располагается в нижней части основного окна. Панель состоит из списка обнаруженных неисправностей и заголовка, который меняет цвет в зависимости от наличия в списке каких либо неисправностей. Панель может быть свёрнута до высоты заголовка. При наличии ошибок заголовок панели окрашивается розовым цветом.

На данный момент, панель может содержать следующие типы неисправностей:

- **Нет связи с ПП \*** сетевая плата не может связаться с Платой Процессора дорожного контроллера.
- **Зависание ДК \*** сетевая плата обнаружила, что плата процессора очень долго находится в состоянии "промежуточный такт" (иное состояние однозначно не свидетельствует о зависании)
- **Нет питания ДК** \* дорожный контроллер сообщил «нет основного питания» (220 В)
- **Дверь ДК открыта**\* дорожный контроллер сообщил «дверь шкафа открыта»
- **Аварийный вызов\* -** дорожный контроллер передал сообщение «Аварийный вызов»
- **Обрыв** обнаружен "конфликт красного", т.е. один из каналов помеченный как красный не загорается когда это требует СОД в дорожном контроллере. Дорожный контроллер при этом переходит в режим "жёлтое мигание".
- **Пробой** обнаружен "конфликт зелёного", т.е. один из каналов помеченный как зелёный включен когда этого не требуется. дорожный контроллер при этом переходит в режим "отключен светофор".
- **Нет данных от ДТ**  сообщение приходит от ДК когда он не может связаться с детектором транспорта\*

\*поддерживается не для всех моделей ДК

## *Строка статуса.*

<span id="page-9-1"></span>Строка статуса расположена в нижней части окна. В ней отображается дата, время, имя плана координации выполняемого в данный момент и описание которое ему задано в суточном графике в Базе Данных («имя» плана координации формируется автоматически сервером системы).

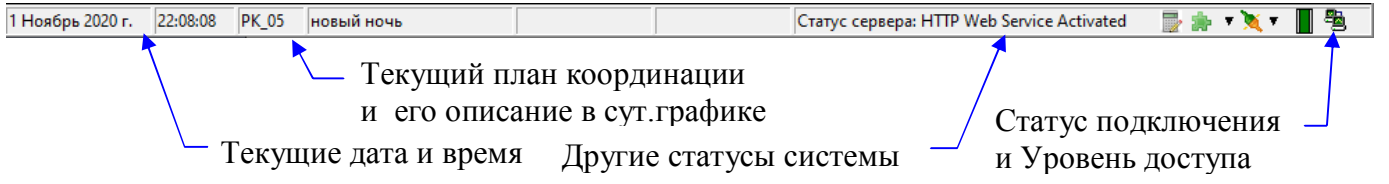

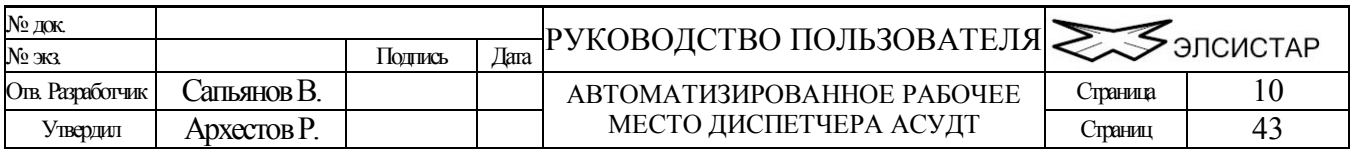

## <span id="page-10-0"></span>*Списки периферии*

Область просмотра списков периферии АСУДТ расположена вдоль левой кромки окна АРМ и предназначена для выбора определённого светофорного объекта(ов), детектора транспорта или иной единицы периферии с целью дальнейшего манипулирования им(ими). Под «манипуляцией» в данном случае следует понимать любые действия диспетчера направленные как на управление объектом, так и на просмотр дополнительной информации о выбранном объекте.

Область просмотра списков разделена по информативным типам, которыми могут являться: **светофорные объекты**, **детекторы транспорта**, **видеокамеры** и т.п. Сам список имеет древовидную структуру (в зависимости от типа периферии).

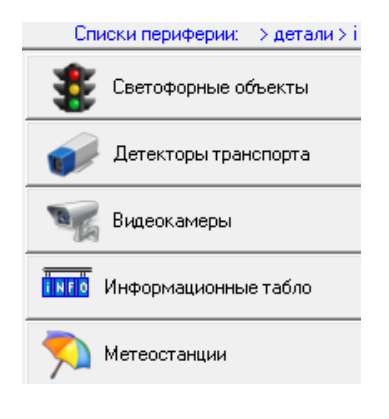

\*количество типов периферии в будущем может быть изменено.

\*\*видимость кнопок переключения типов периферии зависит от наличия соответствующих списков в базе данных системы

## <span id="page-10-1"></span>*Вкладки*

Вкладки предназначены для быстрого и удобного переключения между несколькими информационными режимами предоставляемыми АРМ Диспетчера. Часть вкладок может быть скрыта, в зависимости от уровня доступа и/или настроек АРМа. Ниже, последовательно описаны все вкладки и их назначение.

## <span id="page-10-2"></span>**Вкладка «информация».**

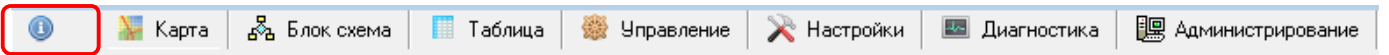

Данная вкладка предоставляет доступ к подробной информации по элементу периферии выбранному в соответствующем списке. В зависимости от типа периферии содержимое вкладки динамически изменяется. Так для списков светофорных объектов вкладка предоставит доступ к следующей информации: «состояние» (ТУ, ТС и Анимация), «журнал» (Системный, Локальный, Адаптивного управления), «зелёная волна» (вся магистраль которой принадлежит данный СО). Для списка детекторов транспорта это будут: «журнал» (показания ДТ за выбранный период) и «отчёты» (сводная таблица данных по выбранным ДТ). Для видеокамер это будет окно просмотра видеопотока соответствующей IP камеры.

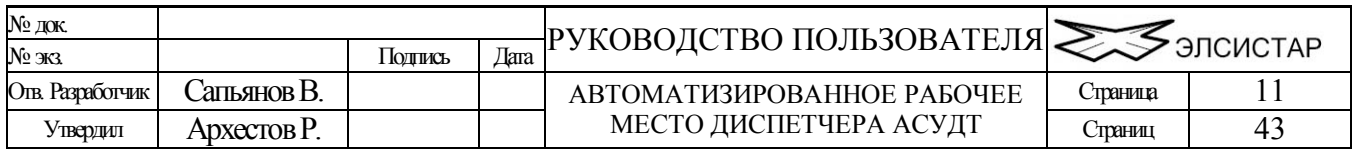

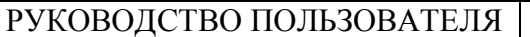

## АРМ ЛИСПЕТЧЕРА АСУЛТ

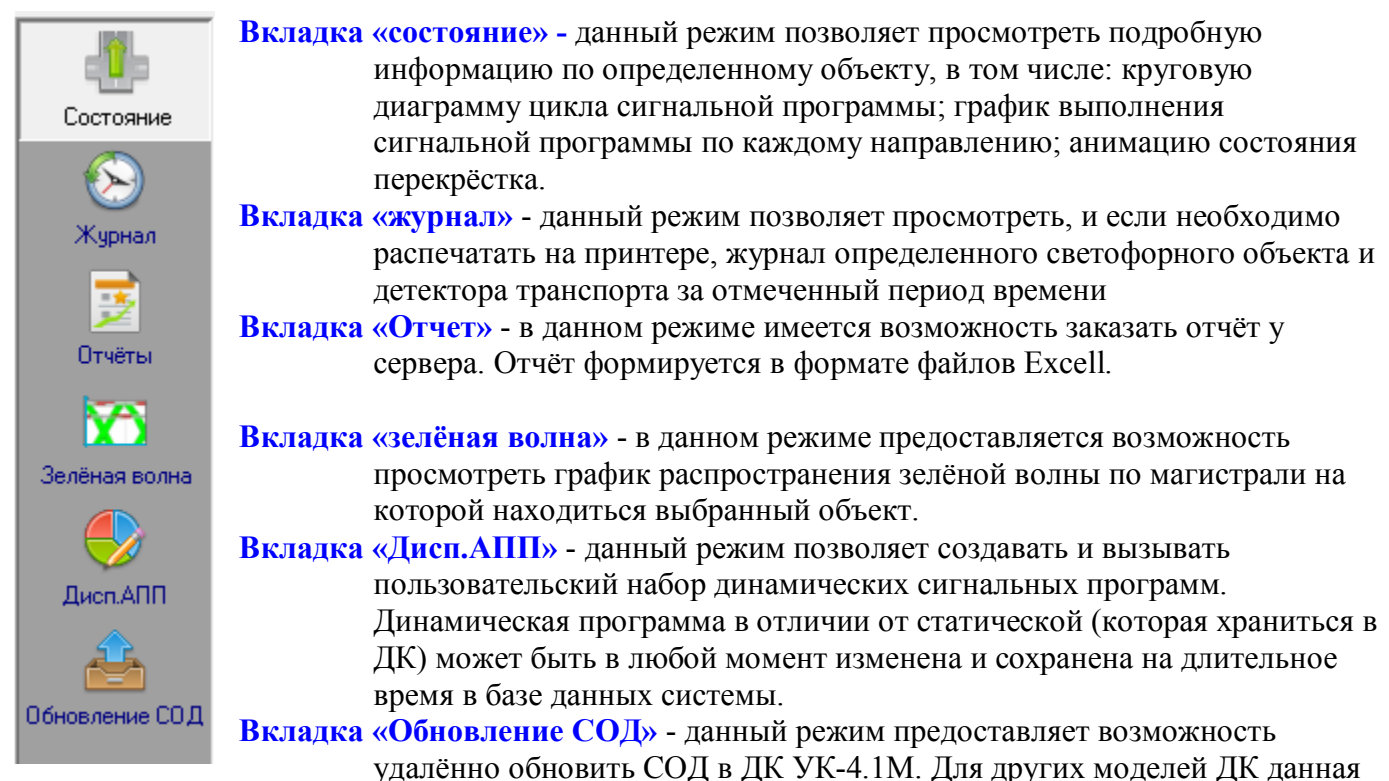

возможность не доступна. Есть возможность полного или частичного обновления СОД. Ниже приводится более подробное описание каждой вкладки.

# <span id="page-11-0"></span>**Состояние. Анимация состояния СО.**

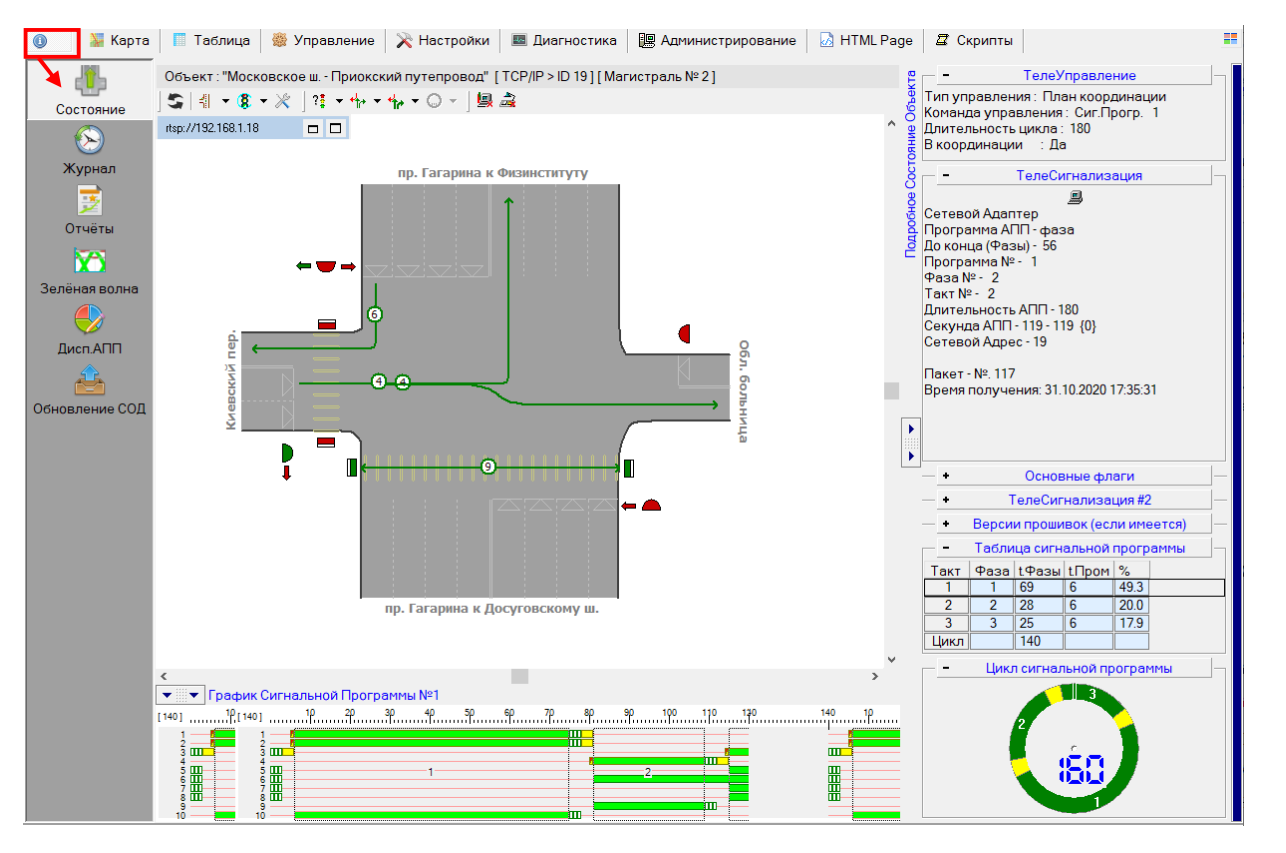

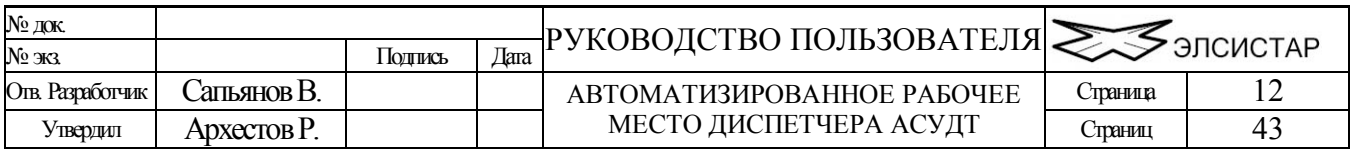

Параметры и количество предоставляемых данных зависит от типа объекта, от способа и используемого протокола связи с объектом, а так же получаемой от него информации. Режим удобен для определения причин отсутствия координации. В некоторых случаях анимации состояния СО невозможна и не производиться.

Перечень возможностей панели объекта -  $\|\mathbf{S}\|$  1  $\cdot$  8  $\cdot$  2  $\cdot$  1:  $\cdot$  +  $\cdot$  +  $\cdot$   $\circ$   $\cdot$  9  $\cdot$  9  $\cdot$   $\cdot$   $\cdot$   $\circ$   $\cdot$  9  $\cdot$   $\cdot$   $\circ$   $\cdot$   $\cdot$   $\circ$   $\cdot$   $\cdot$   $\circ$   $\cdot$   $\cdot$   $\circ$   $\cdot$   $\cdot$   $\circ$   $\cdot$ 

- Кнопка безусловного запроса Графического Образа и СОД объекта (в иных случаях сервер возвращает эти файлы только если имеющийся в клиенте старее чем в базе данных)
- Кнопка открытия и меню управления графическим образом (требуется  $\Pi$ O «CrossCAD»)
- Кнопка открытия и меню управления СОД (требуется ПО «Светофорный пост»)
- Кнопка вызова окна удалённого изменения тонких настроек ДК (только УК-4.1)
- Кнопка и меню опроса дорожного контроллера
- Кнопка вызова окна с меню управления фазами
- Кнопка с меню управления продлением фаз (с сохранением длительности цикла)
- Кнопка вызова окна редактора и меню имеющихся диспетчерских программ (или «стрессовых программ»)
- Кнопка запрета адаптивного управления (в том числе МГР)
- Кнопка отмены диспетчерского управления

Более подробно назначение кнопок описано в главе [«Диспетчерское управлени»](#page-32-1).

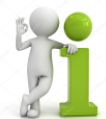

Находясь в данном режиме удобно выполнять привязку проекта СВП и

графического образа СОД к светофорному объекту. Здесь же можно отправить эти данные для хранения в базе данных сервера (требуется максимальный уровень доступа). При этом упрощается перенос и синхронизация массы данных между различными АРМ диспетчера.

(╣├╿(┇╶│<u>|…║(⋡</u>║┽∤╺╺┞<sub>╋</sub>╺╶᠈┋╺╶ਛ) ┫<mark>/</mark> < Запросить графический образ СОД у Сервера ी| ^ Отправить графический образ СОД на Сервер 4) Присоеденить графический образ СОД... ∜<mark>х</mark> Открыть графический образ СОД в редакторе 4 Х Удалить графический образ СОД в профиле

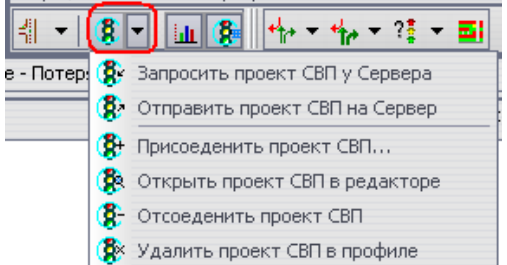

Процедура связывания сводится к копированию файла с расширением "\*.svp" и "\*.vcrs" в каталог "SVP" определённого профиля.

*Пример - "d:\MegapolisWS\svp\Profiles\127.0.0.1\svp"*

Правила задания имени соответствует следующей маске - "Ggg\_Aaa.vcrs", где строчные буквы заменяются на номер группы и адрес объекта соответственно.

*Пример - "d:\Megapolis\svp\G03\_A42.vcrs" – группа № 3 адрес № 42 Или для TCP/IP - ID\_00019.vcrs*

Присоединение осуществляется выбором в диалоговом окне необходимого файла.

Следует выполнить сначала присоединение, а затем отправку данных серверу. При этом в соответствующей подпапке в профиле клиента появятся необходимые файлы с правильно

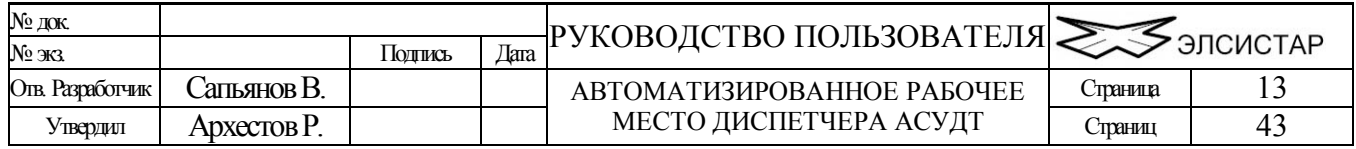

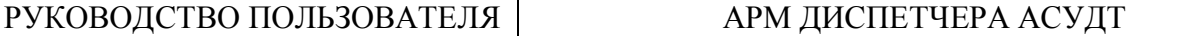

сформированными именами, а все прочие клиенты смогут получать эти же файлы непосредственно от сервера.

Во время процедуры «присоединения», АРМ автоматически предлагает сохранить присоединяемые или изменённые файлы на сервере системы. Так же, здесь предоставляется возможность открыть оба файла для просмотра и/или редактирования в соответствующем ПО.

*В системе имеется возможность смешанного управления разнотипными ДК и по различным протоколам связи. Однако, следует иметь ввиду, что некоторые команды есть не во всех протоколах (например: в Старт/Сигнал, ТСКУ, Комкон отсутствует команда «кругом красное», в ТСКУ нет команд управления на уровне «Фаз», а в Старт/Сигнал нет команд на уровне вызова сигнальных программ «АПП»).*

### <span id="page-13-0"></span>**Вкладка «Журнал».**

Тип отображаемого журнала, а так же оформление области просмотра зависит от выбора типа объектов в древовидном списке в левой части окна. Общие элементы для всех типов журналов – дата и время для указания периода выборки данных, печать (если в системе установлен принтер), экспорт в Excell и фильтр записей.

**Для светофорных объектов** отображается источник и состояние СО, зафиксированное сервером АСУДТ в момент их изменения. Доступен фильтр/отбор записей по их типу (неисправности, жёлтое мигание и т.д.). Доступно три типа журналов: «системный», «локальный» и «управления». Для просмотра «локального» журнала, т.е. журнала который ведёт сам ДК, его нужно сначала у него запросить. «Системный» и журнал «управления» ведёт сервер системы, эти журналы доступны всегда.<br>- Журнал объекта: М7 (Московская обл.) - 46+400 (Ковровщик) / ТСР/IР > А 6 > М 1

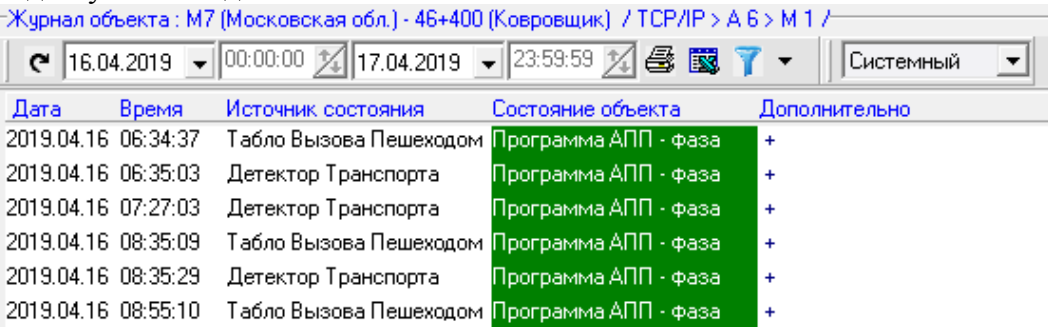

**Для детекторов транспорта** отображается график показаний по определенной зоне детектирования. Так же как и для светофорного объекта имеется настраиваемый фильтр отображаемых данных. Есть возможность «сглаживать» график, а так же менять способ отображения на табличный или гистограмму.

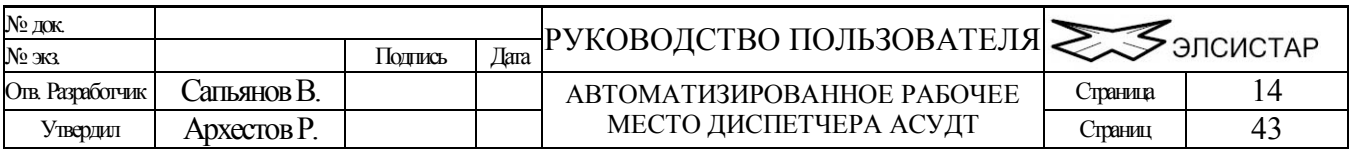

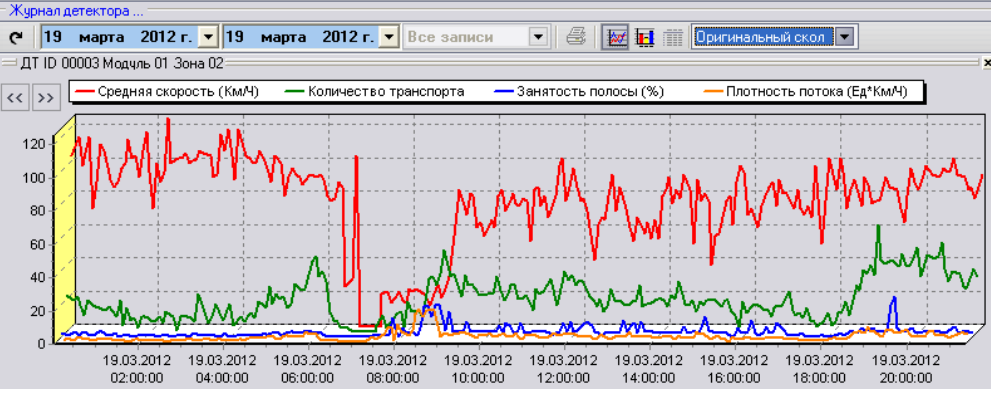

Над графиком позволяется выполнять следующие манипуляции: при помощи колеса мыши изменять количество видимых точек на странице, при помощи операции выделения области можно увеличить участок графика, при помощи кнопок «вперёд/назад на страницу» можно просмотреть/выбрать область показаний лежащих за видимой страницей, по двойному щелчку мыши происходит возврат в исходный масштаб показаний - все записи на одной странице. Так же, имеется контекстное меню, в котором можно выбрать и отобразить/скрыть метки над ключевыми точками графика.

## <span id="page-14-0"></span>**Вкладка «Зелёная Волна».**

В данном режиме предоставляется возможность просмотреть график распространения зелёной волны по магистрали на которой находиться выбранный объект.

Установка принадлежности объекта определённой магистрали производиться либо в редакторе Базы Данных сервера системы, либо в режиме «блок схема». Таким же образом указывается удалённость объекта от начала магистрали.

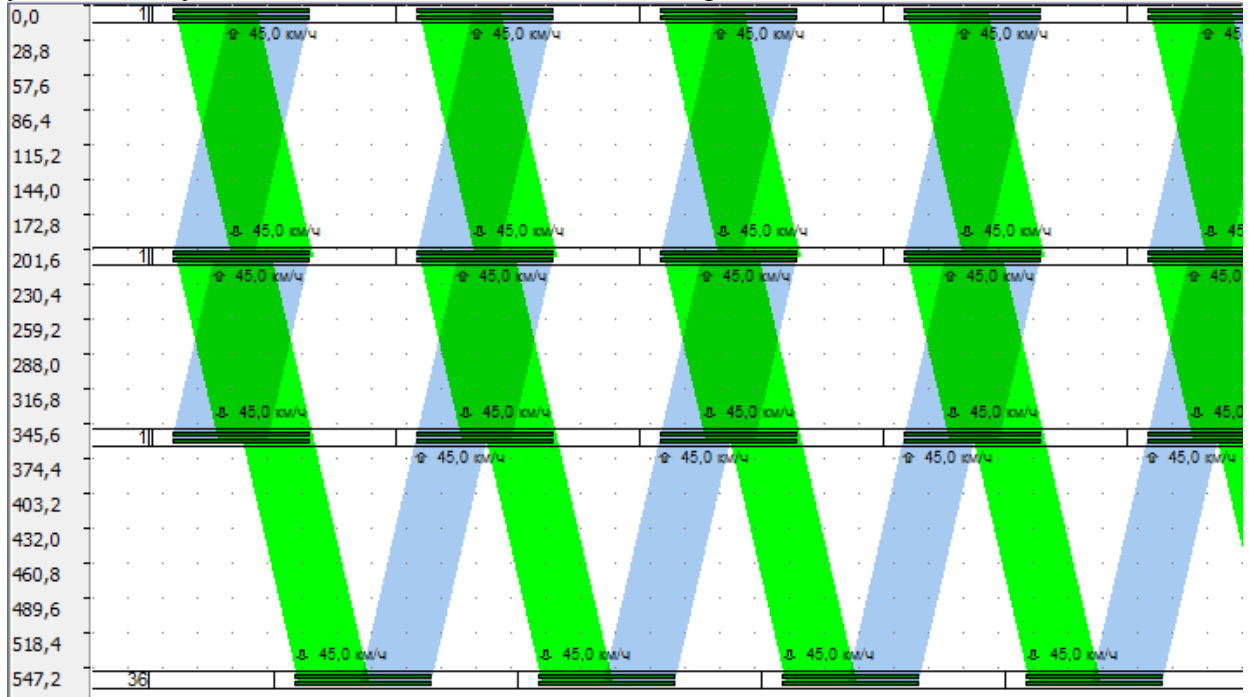

Широкие цветные полосы на графике – «ленты времени» двух встречных направлений движения транспорта. В зависимости от типа магистрали, «лента» может быть только одна и изменять направление (цвет) в зависимости от ситуации и/или настроек в Базе Данных системы.

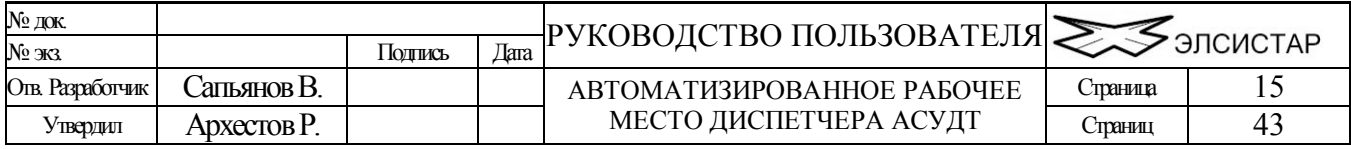

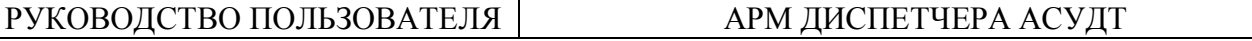

Угол наклона «лент» характерен для определённой скорости и «задержки», и так же может изменятся как по ситуации (по показаниям детекторов транспорта, например) так и в зависимости от параметров текущего «плана координации».

Корректность и возможности просмотра зависят от полноты информации внесённой в Базу Данных системы.

## <span id="page-15-0"></span>**Вкладка «Отчет».**

В данном режиме имеется возможность заказать отчёт у сервера. Отчёт формируется в формате файлов Excell. Для активации режима необходимо иметь максимальный уровень доступа. Отчёт доступен для детекторов транспорта (следует переключиться на соответствующий список), можно выбрать как целиком детектор транспорта так и конкретную рамку, а так же выбрать желаемый период времени. После «заказа отчёта» в списке внизу будет отображаться ход выполнения Вашего «заказа». Можно не ждать завершения выполнения формирования отчёта и продолжать заказывать другие необходимые отчёты,- все новые отчёты будут поставлены в очередь и обработаны один за другим.

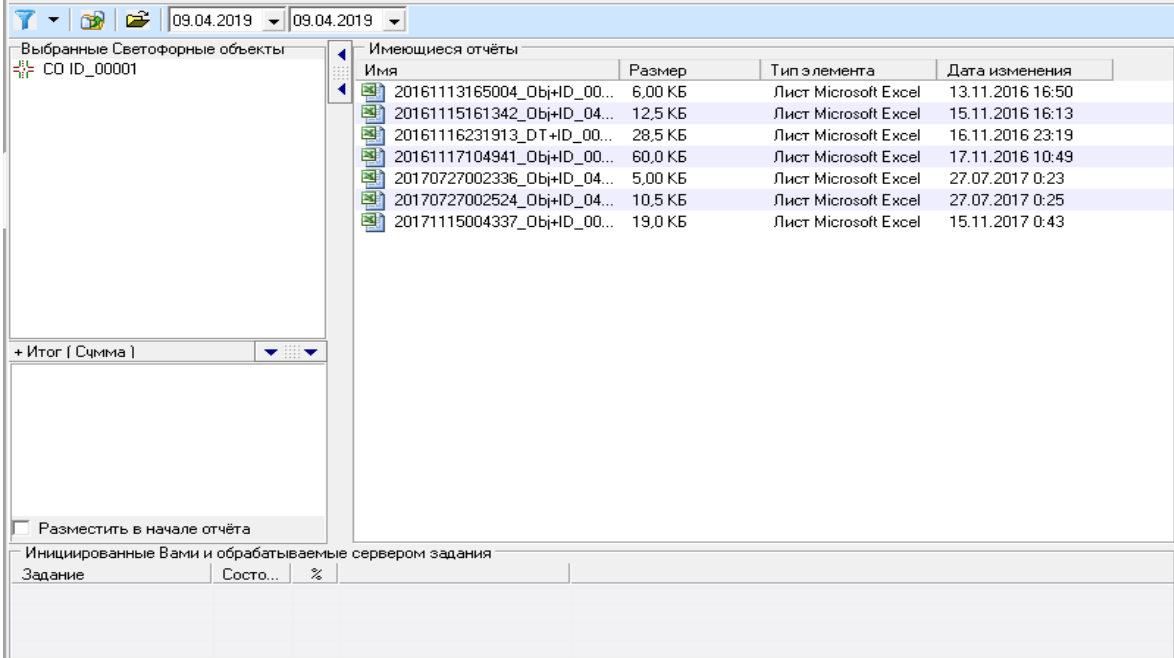

Начиная с версии ПО сервера 6.0.0.0, дополнительно к описанным выше возможностям, начата разработка системы отчётов на основе пользовательских шаблонов в формате Excell. В случае поддержки этой возможности и наличия шаблонов в заголовке панели появляются ещё две кнопки, одна из которых содержит ниспадающий список файлов-шаблонов отчётов которые можно «заказать у сервера».

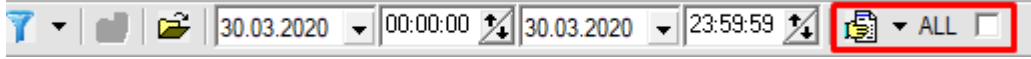

Подробное описание структуры шаблонов и методов их редактирования описаны в документе «Памятка. Шаблоны отчётов»

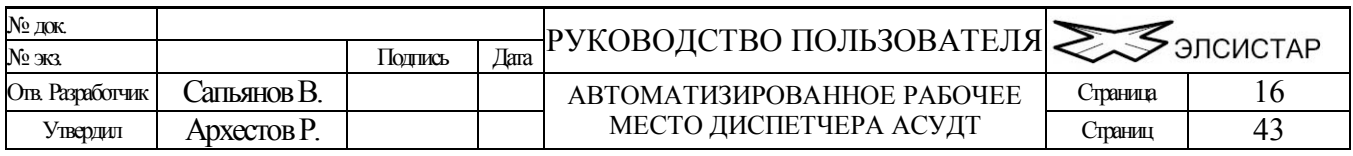

## <span id="page-16-0"></span>**Вкладка «Дисп.АПП».**

Данный режим позволяет создавать и вызывать пользовательский набор динамических сигнальных программ. Динамическая программа в отличии от статической (которая храниться в ДК) может быть в любой момент изменена и сохранена на длительное время в базе данных системы. Динамическая программа является копией структуры одной из статических программ ДК (используется как шаблон) но, с изменённой длительностью тактов (фаз) сигнальной программы АПП. Для каждой статической АПП можно создать сколько угодно динамических АПП.

Создание и редактирование динамической АПП производиться добавлением в пользовательский набор динамических программ светофорного объекта, путём перетаскивания из списка объектов слева в поле панели расположенное правее, затем производится выбора статической АПП объекта как шаблона (необходимо наличие СОД объекта в базе системы), синхронно с выбором в нижней части окна отображается и обновляется «график сигнальной программы». Выбрав желаемую АПП (шаблон) нажмите кнопку - в результате к ней будет добавлена динамическая «Диспетчерская АПП».

Далее, при выборе динамической АПП, в панели «график сигнальной программы» становиться доступна функция изменения длительности тактов (для шаблонной АПП эта функция не доступна). Длительность можно изменять в пределах запрограммированных в СОД т.минимумов и т.максимумов фаз. Длительность изменяется мышкой, путём изменения ширины рамки такта/фазы, перемещением её правой части.

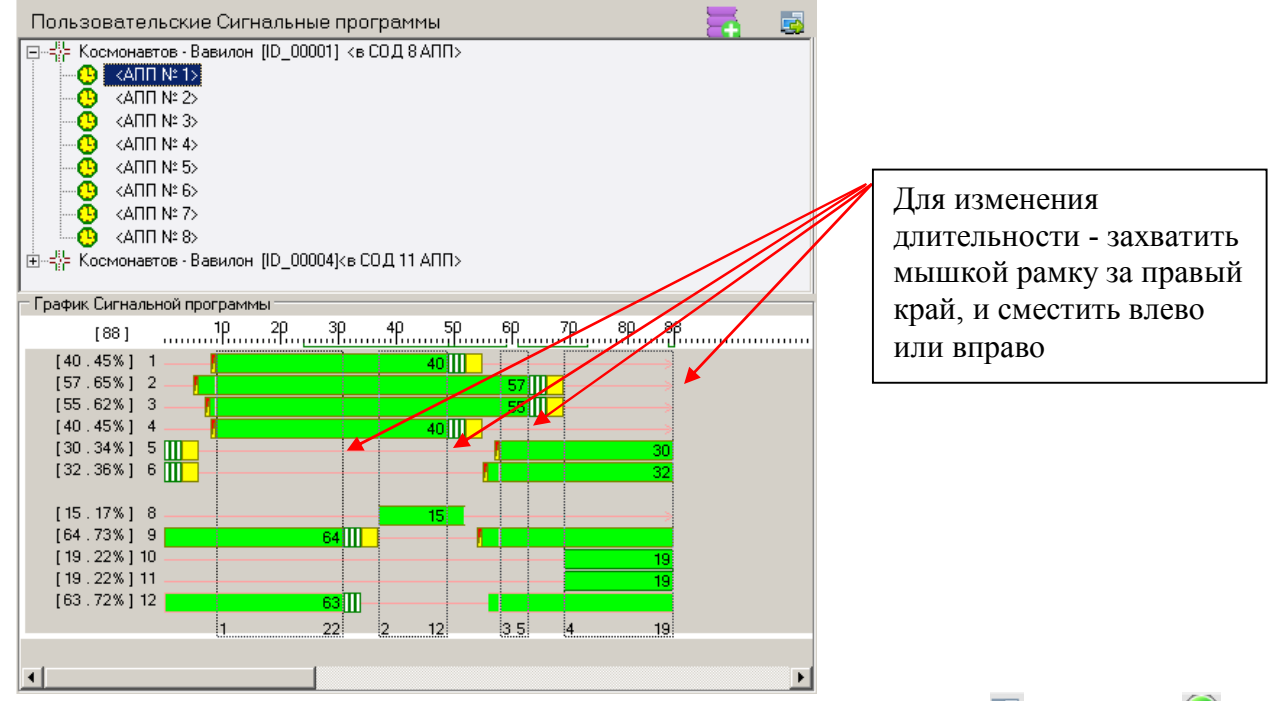

Все добавленные тут динамические программы могут быть сохранены  $\Box$  и вызваны  $\Box$ непосредственно с этой вкладки, а в дальнейшем могут быть вызваны оперативно при помощи ниспадающего меню (вкладка «информация»), а так же внесены в «расписания» (вкладка «управление»).

Поскольку динамические программы хранятся в системе, а не в ДК, выполнятся такая программа будет до отмены, потери связи или перезагрузки ДК.

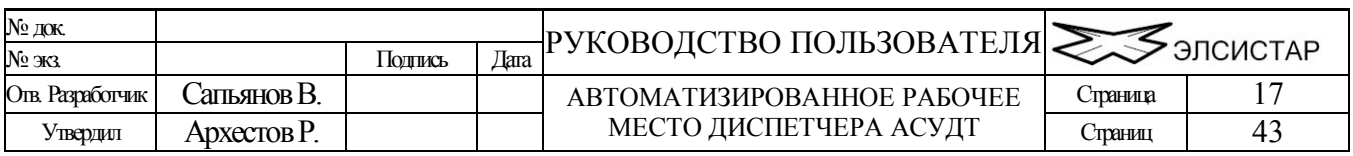

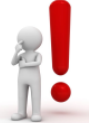

**для корректной работы данной функции, СОД в ДК и Системе должны быть идентичны**

## <span id="page-17-0"></span>**Вкладка «Обновление СОД».**

Данная вкладка доступна только для дорожных контроллеров серии УК-4.1.

В целях безопасности обновлять СОД рекомендуется выбранными/необходимыми частями, а именно:

- Сигнальные программы (количество, последовательность и длительности фаз)
- Суточный график (команды и их время включения)
- Сетевые параметры (настройки GPRS и Ethernet)
- Привязка рамок ДТ к направлениям
- Минимумы и Максимумы фаз.
- Минимумы и Максимумы циклов
- В завершении перезагрузить ДК (не рекомендуется. может потребоваться в случае изменения «сетевых параметров»)

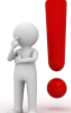

Для максимальной безопасности данный режим следует использовать только на качественных каналах связи, поскольку не до конца выполненное обновление может привести в лучшем случае к не работоспособности ДК.

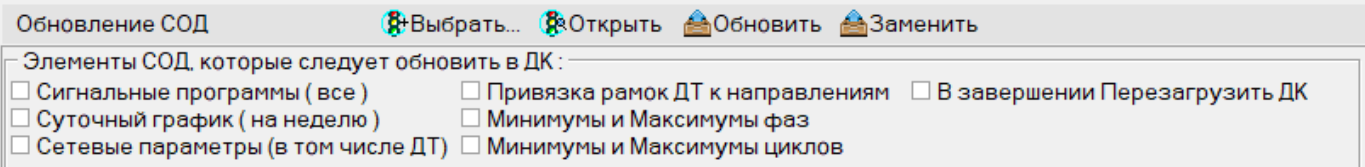

Для выполнения процедуры обновления следует либо открыть и изменить проект СВП привязанный к СО, либо выбрать ранее изменённый проект. По умолчанию сразу загружается и доступен текущий проект СОД, т.е. ранее привязанный к светофорному объекту.

В случае частичного обновления – отметьте, какую именно часть(и) СОД следует обновить в ДК, после чего нажмите кнопку «Обновить» СОД в ДК.

Так же, тут можно «Заменить» СОД полностью. Эта процедура не требует отмечать «части СОД», но выполняется значительно дольше и всегда заканчивается перезагрузкой ДК.

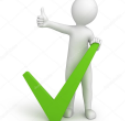

Перед вызовом процедуры обновления следует убедиться в корректности версии СОД ожидаемой в дорожном контроллере. В противном случае ДК просто откажется принимать СОД, а задание сервера на передачу СОД через некоторое время исчезнет из списка.

Так же данная функция требует разрешения проведения такой процедуры в уже имеющейся СОД в контроллере (этот параметр в ДК можно изменить с помощью «Инженерного пульта»).

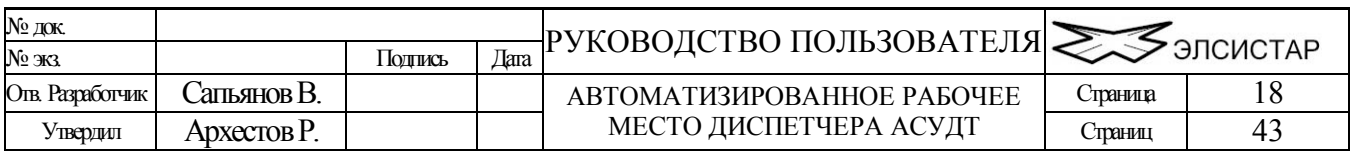

### <span id="page-18-0"></span>**Вкладка «Карта».**

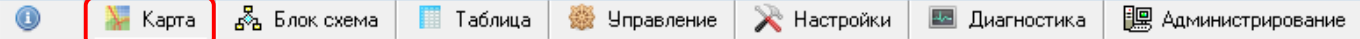

Данный режим предоставляет удобный способ просмотра состояния объектов на карте города (района). Индикация состояния производиться согласно установкам сделанным для свойства «цвет значка» (см. Настройка интерфейса пользователя).

В данном режиме так же предоставляется возможность изменить координаты любых имеющихся значков. А в случае наличия модулей расширения (плагины) возможно добавление и удаление дополнительных значков, как то: детекторы транспорта, метео-датчики, дорожные знаки и т.д.

Над картой (а так же в режиме «блок схема») возможно производить следующие действия: левой кнопкой мыши можно выделять объект, а удерживая клавишу [Ctrl] несколько объектов, с помощью операции выделения области и в то же время нажатой клавишей [Shift] можно выделить все объекты попадающие в область выделения, с помощью колеса мыши можно изменять масштаб, нажимая и удерживая правую кнопку мыши можно перемещать видимую область карты (эта функция доступна и в режиме «объект»).

Изменить масштаб изображения можно и с помощью соответствующих кнопок на панели  $\sigma$ управления:  $-\frac{1}{\sqrt{2}}$   $\phi$  уменьшить масштаб; увеличить масштаб; найти вылеленный значок светофорного объекта и отобразить в центре (позиционирование значка в центре осуществляется по возможности). Кроме того предусмотрен выбор определённого масштаба из списка.

Карта может быть сохранена на сервере и запрошена с сервера в любое время. Для сохранения карты требуется «максимальный» уровень доступа. Карта будет сохранена, только если является более свежей чем имеющаяся у сервера. Кнопки управления данными функциями расположены справа от списка выбора предустановленных масштабов.

### <span id="page-18-1"></span>**Перемещение объекта или иного значка на карте.**

Предварительно следует выделить объект или объекты, которые требуется переместить. Нажмите левую кнопку «мыши», удерживая ее в таком положении, переместите объект (объекты) в новую позицию. После отпускания кнопки «мыши», если есть связь с сервером и сохранение координат разрешено, новые координаты будут сохранены в базе данных. После окончания расположения объектов на карте рекомендуется установить настройках флажок «Не перемещать объект на карте» (для предотвращения случайного изменения координат).

Для вновь добавляемых в систему объектов удобен следующий способ быстрого размещения значка на карте в нужном месте (изначально значок окажется в верхнем левом углу карты): найдите на карте место для размещения значка, выберите объект в списке и не отпуская левой кнопки мышки перетащите его из списка на карту. Если необходимо только немного подправить положение значка, действуйте так, как было описано выше.

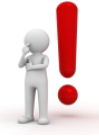

\*если флажок «перемещать объект на карте» не установлен то изменение пользователем положения выделенного значка(ов) объекта(ов) на карте при помощи мыши будет не возможно.

\*\*если подключения к серверу нет и/или не установлен флажок «сохранять координаты/магистраль», то координаты изменятся, но после повторного подключения к серверу будут восстановлены прежние координаты из базы данных сервера.

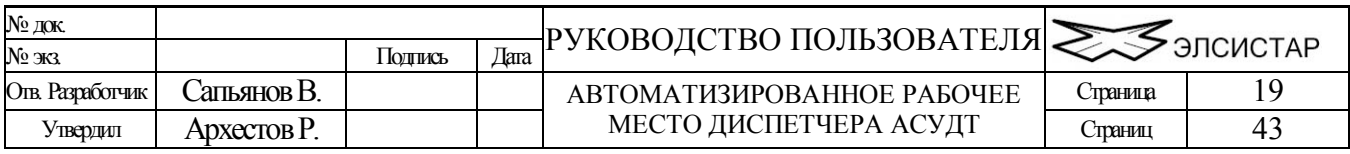

### <span id="page-19-0"></span>**Вкладка «Блок схема».**

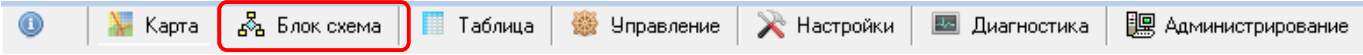

Данный режим предоставляет удобный способ просмотра состояния объектов на схеме магистралей города. Индикация состояния производиться согласно установкам сделанным для свойства «цвет значка» (см. Настройка интерфейса пользователя).

\* дополнительно смотрите «настройка интерфейса пользователя»-«внешний вид значков на карте» Для объектов принадлежащих одной и той же магистрали возможен автоматизированный расчёт параметров плана координации, т.е. вычисление задержек для обеспечения выполнения режима «зелёная волна». Для временной магистрали (с индексом ноль) такие расчёты не производятся.

### <span id="page-19-1"></span>**Перемещение объекта на блок схеме.**

Аналогично карте. Перемещение объекта по вертикали, устанавливает абсолютное расстояние в метрах до объекта (сверху вниз, от верхней горизонтальной линии означающей точку «ноль»). Перемещение объекта по горизонтали, устанавливает номер магистрали.

Крайняя левая магистраль, с индексом ноль, является временным хранилищем для вновь добавленных объектов.

### <span id="page-19-2"></span>**Вкладка «Таблица».**

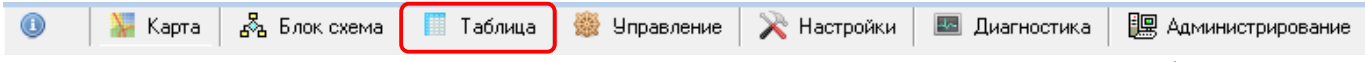

Данный режим предоставляет возможность просмотреть наиболее полную информацию о состояние, команде и пр. параметрам объектов по нескольким типам сортированных объектов.

Для выбора доступны следующие типы сортировки: все объекты в группе; все объекты улицы; все объекты; выделенные объекты. Так же, возможна сортировка по возрастанию/убыванию в первых трёх колонках таблицы.

Объектам в таблице, так же как и на карте, и блок схеме, и в списке периферии доступно контекстное меню управления (вызывается нажатием правой кнопки мыши).

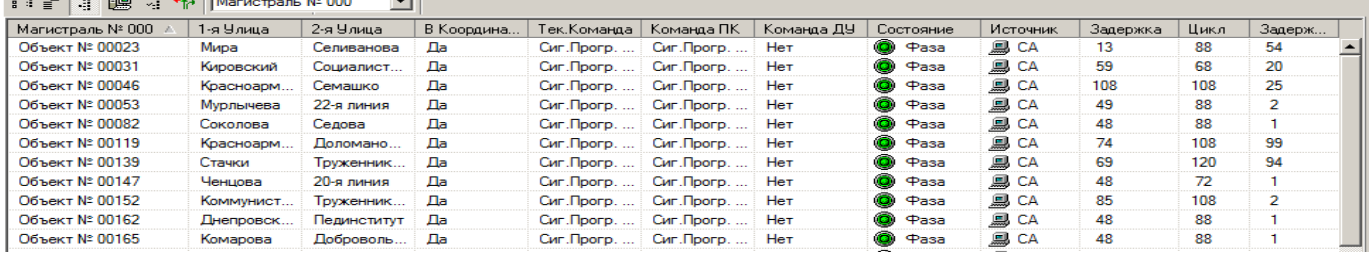

### <span id="page-19-3"></span>**Вкладка «Управление».**

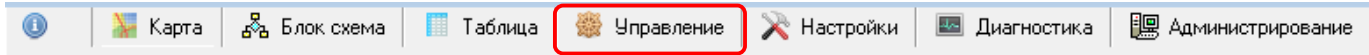

## <span id="page-19-4"></span>**Участки ЗУ.**

Данный режим позволяет диспетчеру управлять участками «зеленых улиц», создавать, редактировать, переименовывать (клавиша [F2]), сохранять на сервере и загружать ранее созданные конфигурации «зеленых улиц». Количество «участков зеленых улиц» - не ограничено.

Каждый участок может состоять из произвольного набора светофорных объектов, а каждому светофорному объекту можно персонально присвоить фазу.

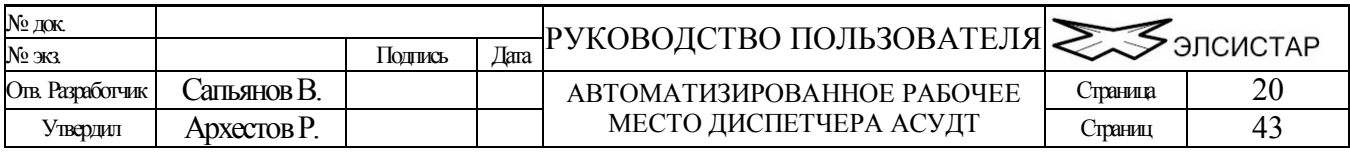

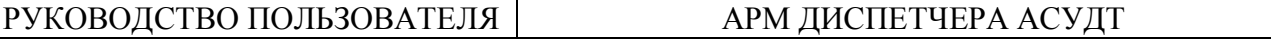

Каждую участок можно в любое время включить/выключить, а так же изменить длительность его работы. Длительность может быть установлена в пределах от 60 до 600 секунд.

Возможно добавление и удаление объектов в выделенную (отмеченную) «зеленую улицу», а также изменение фазы объекта. Для добавления объектов необходимо: выбрать в древовидном списке объектов (слева) один или несколько светофорных объектов и перетащить в список ЗУ справа ((Drag & Drop).

«Активация»/выполнение зеленой улицы приводит к передаче на сервер списка объектов с командами, и немедленному выполнению «зелёной улицы», которая автоматически будет деактивирована/выключена через указанный период. О факте выполнения «зелёной улицы» можно судить по значкам в списке объектов, и по значкам в списке «зелёных улиц» (значки активных ЗУ более «жирные»).

Список «зелёных улиц» в АРМ обновляется автоматически при любом его изменении на сервере. На сервере список обновляется по командам "Выполнить" (для активируемой ЗУ) и "Сохранить" (для всех ЗУ). Команды "удалить" и "создать" не обновляют список хранимых ЗУ на сервере, если это требуется, следует вызвать команду "Сохранить".

Вызов команды «Фаза № х» Диспетчером во время работы какого либо «Участка ЗУ» не изменяет фазу в этом участке (и наоборот), но может нарушить выполнение «зеленой улицы», т.к. непосредственное диспетчерское управление имеет приоритет над всеми иными возможными типами управления в системе.

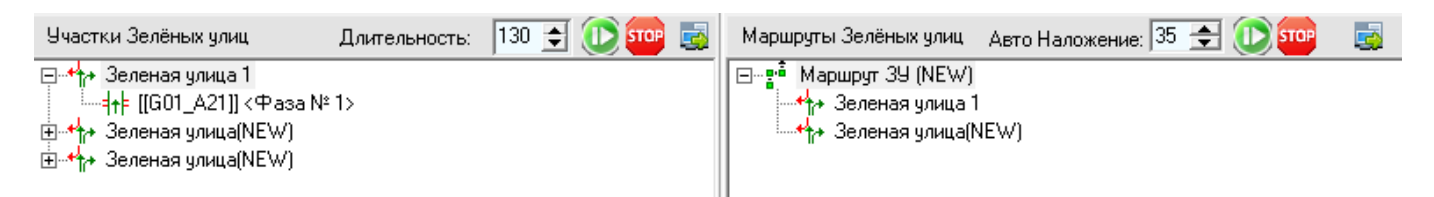

## <span id="page-20-0"></span>**Маршруты ЗУ.**

«Маршруты зелёных улиц» предназначены для последовательного автоматического вызова участков зелёных улиц. «Маршрут ЗУ» формируется из имеющихся «участков ЗУ».

Для добавления участка ЗУ в маршрут ЗУ следует выбрать маршрут ЗУ в соответствующем списке маршрутов, а затем выбрать и перетащить участок ЗУ в список маршрутов ЗУ.

Во время перетаскивания указатель мышки меняется соответственно тому, можно ли вставить участок ЗУ в маршрут ЗУ.

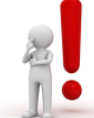

Имеющиеся параметры «Задержка» и «Авто Наложение» позволяют соответственно указать смещение в секундах на выполнение определённого участка ЗУ после вызова Маршрута ЗУ и автоматический расчёт наложения задержки двух последовательно вызываемых участков. Расчёт производится единожды во время добавления участка ЗУ в маршрут ЗУ (не смотря на автоматический расчёт задержки, позже её можно откорректировать вручную).

## <span id="page-20-1"></span>**Расписания.**

Режим выполнения команд по расписанию позволяет создавать спец.задания состоящие одновременно из отдельно взятых объектов с произвольной командой, из Участков ЗУ и/или Маршрутов ЗУ.

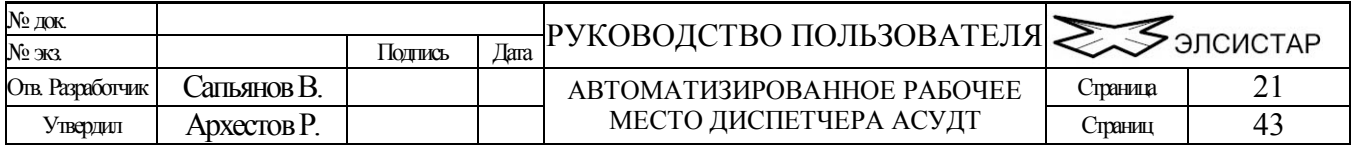

Для добавления нового расписания перетяните в свободное место в списке светофорный объект и/или участок ЗУ, и/или маршрут ЗУ.

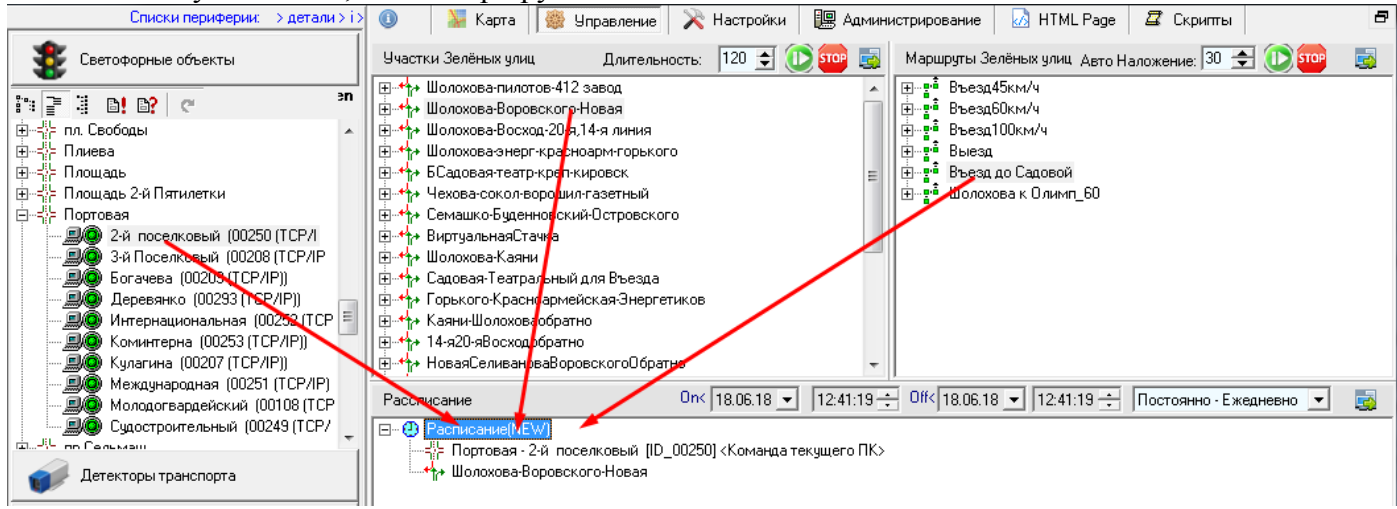

Каждый элемент расписания обладает параметрами времени и даты включения/выключения, а так же на выбор несколькими типами периодичности включения.

Участки и Маршруты ЗУ в расписании никаких дополнительных свойств не имеют. Фактическое время их работы определяется их настройками выше, т.е. в соответствующих списках.

При выделении светофорного объекта в расписании, становится видимым ниспадающий список из всех доступных команд для данного объекта, в том числе пользовательских сигнальные динамические программы (т.н. Дисп.АПП), если таковые имеются.

Различаются два основных типа расписания – «постоянные» и «периодические». «Постоянные» загружаются и выполняются весь указанные период, между датой и временем включения (**On<**) и датой и временем выключения (**Off<**). «Периодические» - на протяжении указанного периода включатся и выключаются в указанных интервалах времени и по указанным дням (ежедневно, по будням, по выходным и т.п.). Элементы расписания могут перекрываться и вкладываться одно в другое. Главное правило – если на один и тот же объект действует несколько расписаний, то выбирается команда из того расписания которое по времени включается позже.

Команды расписания являются частным случаем диспетчерского управления с соответствующим приоритетом. **Отменить** команду вызванную исполнением расписания можно либо изменив дату выключения на более раннюю (например, сделать меньше даты включения), либо удалив нежелательный элемент расписания.

Важно! – команды/действия на выключение расписания не существует. После выключения расписания выбирается команда либо из другого расписания, либо следующая по приоритету (например, из суточного графика системы, т.е. из «плана координации»).

**Удаление** «Участков ЗУ», «Маршрутов ЗУ», элементов «Расписания», а так же их дочерних элементов - производится выбором соответствующего элемента в списке и нажатием комбинации клавиш **[Ctrl+Delete]**.

При любых изменениях, чтобы они начали действовать, следует произвести сохранение на сервере. Это правило относится и к «Участкам», и к «Маршрутам ЗУ», а так же к «Расписанию»

## <span id="page-21-0"></span>**Вкладка «Настройки».**

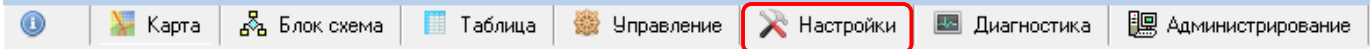

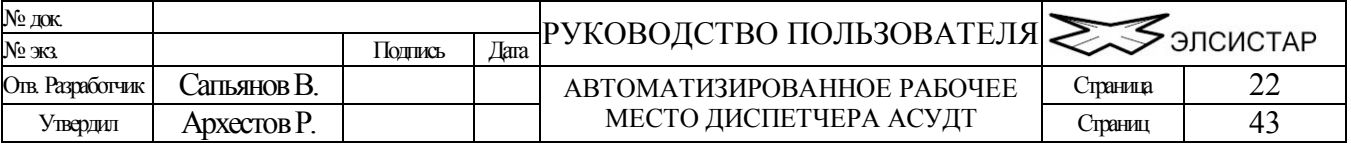

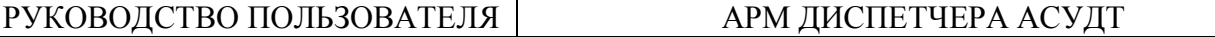

Данный режим позволяет настроить параметры подключения к серверу (АРМ Администратора), а так же внешний вид АРМ Диспетчера согласно Вашим предпочтениям.

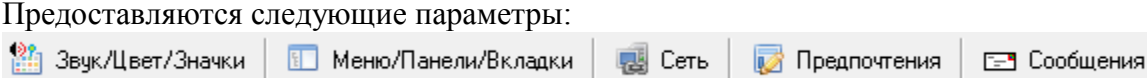

### **Вкладка «Звук/Цвет/Значки»**

**Оформление оконного интерфейса.** Позволяет на выбор пользователя переключаться между стандартным для операционной системы внешним видом окна и оформлением с помощью встроенной поддержки скинов. Использование скинов в оконном интерфейсе требует больше машинных ресурсов.

**Цвет значка на карте в зависимости от состояния** соответствующего светофорного объекта. Можно изменить на собственное усмотрение. Каждый пользователь будет иметь собственные настройки. Выбор пользователя производится во время загрузки операционной системы.

\* соответствующее диалоговое окно настроек цвета будет вызвано при щелчке на цветном кружке.

**Сопровождать звуком события**. В разряд событий входят, например – «обнаружение конфликтной ситуации» или «потеря связи». Можно запретить или разрешить оповещение, а так же выбрать звук на свое усмотрение. Звук должен быть в формате «WAV». Запрет оповещения звуком, никак не влияет на протоколирование соответствующих событий в журнале АРМ администратора.

\* соответствующее диалоговое окно будет вызвано при щелчке на изображении «динамик».

**Внешний вид значков на карте**. Данные параметры применимы только к значкам светофорных объектов. На выбор предоставляется три варианта отображения: 1 – простой вид значков в виде окружностей, 2 – классический вид значков с обозначением простыми геометрическими фигурами источника состояния СО, 3 – расширенный вид значков в виде «светофорной головки» (требуется наличие файла ресурсов «resorce2.vres»), 4 – значки в стиле системы OMNIA (не полное соответствие).

Для второго типа внешнего вида значков, для индикации источника состояния изменяется форма значка. Приняты следующие обозначения источника состояния СО: квадрат – отсутствие связи или локальный режим работы, треугольник с вершиной направленной вниз – неисправность, треугольник с вершиной направленной вверх – любое ручное и/или диспетчерское управление, окружность – координированное управление по расписанию, ромб – координированное управление с адаптацией сигнальной программы или местное гибкое управление.

Для четвёртого типа внешнего вида значков, для обозначения состояния и источника состояния СО, используется вписанная в квадрат окружность. Квадрат – источник состояния СО: красный – неисправность, зелёный - в координации, синий – ручное и/или диспетчерское, яркозелёный – адаптивное, белый – отсутствие связи и т.п. Окружность – состояние СО: используется обычная цветовая схема.

**Минимум значка на карте** – задает минимальный размер значка на карте при уменьшении масштаба.

**Анимация графического образа СОД светофорного объекта** – группа параметров позволяет настроить функцию анимации под свои предпочтения. В частности, скрыть/показать некоторые графические элементы.

### **Вкладка «Меню/Панели/Вкладки»**

**Показать/Скрыть меню объекта** – позволяет отображать соответствующие подпункты контекстного меню светофорного объекта.

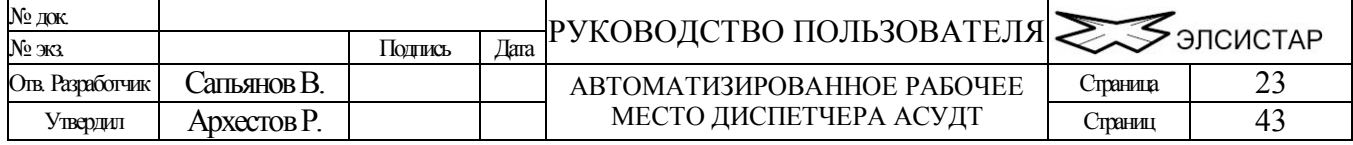

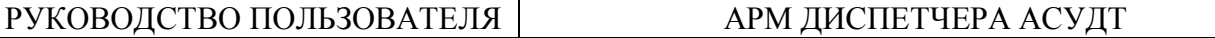

**Меню управления объектом** – позволяет скрыть или показать подпункты меню управления объектом на уровне основных команд.

**Меню опроса объекта** – позволяет скрыть или показать подпункты меню опроса объекта.

**Панели «быстрого» управления** – позволяет скрыть или показать панели для быстрого доступа к меню управления, опроса объекта. Будут ли видны на соответствующей панели конкретные кнопки, зависит от настроек меню управления/опроса (см. выше).

**Подтверждение команд управления** – позволяет указать АРМу, следует ли перед вызовом команд требовать подтверждение.

**Показывать дополнительные вкладки** – позволяет отобразить редко используемые вкладки «блок схема», «таблица» и «диагностика».

Так же здесь можно настроить расположение панели выбора подрежимов, панели телеуправления и телесигнализации.

### **Вкладка «Сеть»**

**IP или DNS адрес сервера. Порт сервера.** Данные параметры настраиваются на каждой рабочей станции. Помимо этого, в параметрах сетевых протоколов (на уровне операционной системы) для каждого элемента локальной сети (Intranet) необходимо установить корректный IPадрес. Выбор и установку IP-адресов (или APN) должен производить системный администратор. Имеется возможность дополнения списка IP-адресов «сервера», удаления, изменения имеющегося, изменения порядка следования в списке.

\*в случае подключения к серверу посредством глобальной сети (Internet) IP-адрес клиенту назначается автоматически службой DHCP местного провайдера.

**Кнопка «подключится к серверу»** - позволяет вручную (без перезагрузки ПО) подключится к серверу если связь с ним была прервана по какой либо причине (обычно перезапуск сервера). Кроме того, в случае отсутствия связи с сервером, попытка восстановить связь будет осуществляться автоматически раз в минуту для каждого IP-адреса имеющегося в списке. \*если подключение к серверу имеется, кнопка не активна.

\*\*в случае изменения IP-адреса или Порта сервера, соединение с сервером разрывается автоматически (если имелось).

Кроме того, имеется кнопка быстрого выбора и подключения к другому серверу, которая расположена рядом с индикаторами имеющегося подключения (в правом верхнем углу окна).

**Период обращений** к серверу измеряется в единицах равных одной десятой части секунды, и задает минимальный разрешённый интервал времени с которым «рабочая станция» обращается к «серверу» за новыми данными. В случае, когда значение равно нулю сервер самостоятельно принимает решение о необходимости отправить данные активным/подключенным клиентам (рекомендуется).

**Запрашивать СОД** – при выборе объекта всегда запрашивать его СОД у сервера. Всякий раз получая СОД объекта, рабочая станция сохраняет его у себя на диске. Файл содержащий СОД объекта вместе с его графическим образом могут храниться в папке сервера САУДТ ".\Megapolis\SVP" и/или в Базе Данных сервера САУДТ. Если Вы уверены что, все СОД уже сохранены рабочей станцией и не нуждаются в обновлении – снимите этот флажок (рабочая станция будет считывать файлы с собственного диска, что снизит загрузку сервера). \* Файлы СОД необходимые рабочей станции для анимации состояния светофорного объекта и файлы подготовленные в ПО СВП – не одно и тоже! И те и другие изменяются крайне редко.

**Запрашивать журнал -** при выделение объекта всегда запрашивать его журнал у сервера.

**Сохранять координаты/магистраль** – если координаты значка на карте и/или блок схеме будут изменены, то они будут сохранены в базе данных САУДТ, если имеется подключение к

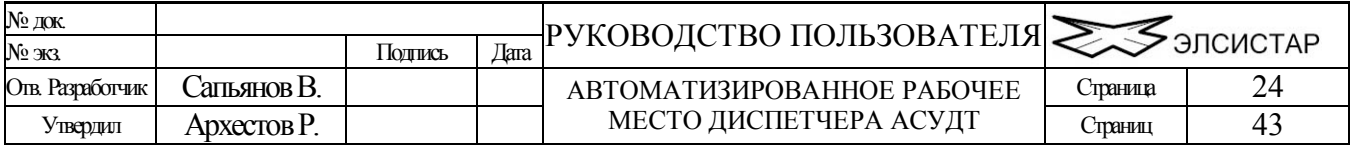

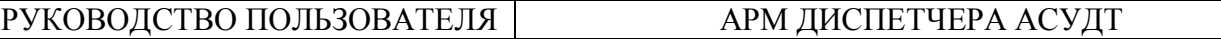

серверу. Данный флаг действует в паре с флагом «перемещать значок» с закладки «Предпочтения» (см. ниже).

**Уведомить если требует** – сервер может требовать уведомления о получении данных клиентом (рабочей станцией). Установка данного флажка позволяет программе посылать уведомления серверу. Требуется в основном при удалённом низкоскоростном подключении клиента к серверу.

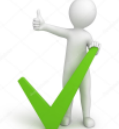

**Авто обновление ПО** – предоставляет возможность настроить функцию автоматической проверки, скачивания и установки имеющихся обновлений для АРМ Диспетчера. В настройки входит: периодичность проверки, автоматическое скачивание и автоматическая установка (с перезагрузкой).

### **Вкладка «Предпочтения»**

**Состояние объекта** – вы можете на собственное усмотрение настроить «подписи» которые будут отображаться в древовидном списке объектов.

**Значения по умолчанию** – «подписи» которые будут отображаться в древовидном списке если не указано иное. «Заводские» установки.

**Карта и Блок схема** – параметры которые применяются в режиме просмотра «карта» и «блок схема».

- Показать «всю карту» показывает «уменьшенную» карту города под древовидным списком объектов (слева внизу)
- Показать значок в центре синхронно с выделением объекта в списке позиционировать карту таким образом чтобы значок на карте оказался в центре области просмотра (по возможности)
- Перемещать значок разрешает перемещение значка объекта на карте и блок схеме
- Показывать названия улиц позволяет отображать названия улиц на карте
- Показать прогоны не реализовано
- Показать координаты не реализовано
- Показать подсказку разрешает отображать подсказку при наведение указателя мышки на значок на карте или блок схеме
- Показать номер магистрали действует для блок схемы так же как и «показать названия улиц» для карты
- Показать сетку блок схемы позволяет отобразить координатную сетку в режиме блок схема
- Показать маркеры на карте позволяет отобразить на карте слой с различными значками (обычно – кафе, рестораны, заправки, аптеки и т.п.); слой обычно отсутствует
- Показать компас на карте отображает графическую иконку компаса с направлением на севере (верх)
- Заливать фон под улицей обычно на векторной карте улицы имеют название и вес, данный параметр позволяет до вывода текста нарисовать «ленту» вдоль улицы
- Автосмещене названия улиц позволяет перемещать текст к центру отрезка/прогона в процессе навигации по карте
- Подсветка фона улиц при наведении мышки на улицу она будет подсвечена иным чем обычно цветом

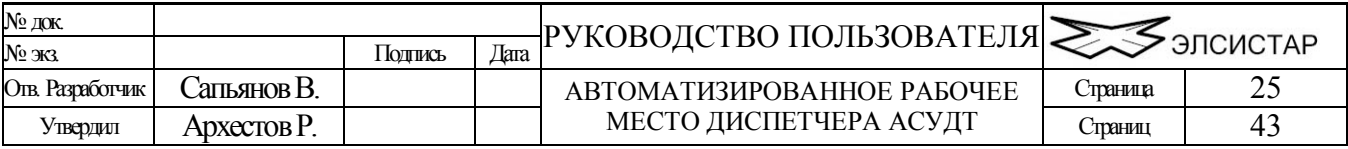

- Сохранять координаты при сдвиге значка на карте разрешает сохранять новые координаты на сервере без соответствующего запроса
- Показать значки Alarm включает дополнительный слой на карте со значками аварийных вызовов

**Добавить в подсказку** – параметры которые будут отображаться при наведение указателя мыши на значок объекта на карте, блок схеме и в древовидном списке.

### **Вкладка «Сообщения»**

На данной закладке возможно произвести настройки режима «сообщения». В том числе можно указать:

- будут ли подаваться звуковые и визуальные сигналы о приходе новых сообщений;
- цвет и стиль форматированного текста;
- установить фильтр системных сообщений;

## <span id="page-25-0"></span>**Вкладка «Диагностика».**

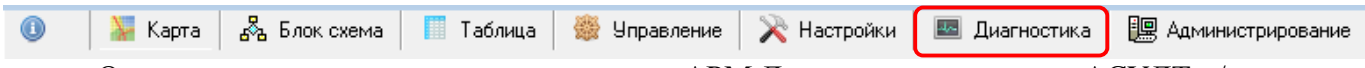

Основное назначение – диагностика связи АРМ Диспетчера с сервером АСУДТ и/или с любой периферией (дорожные контроллеры, детекторы транспорта и т.д.)

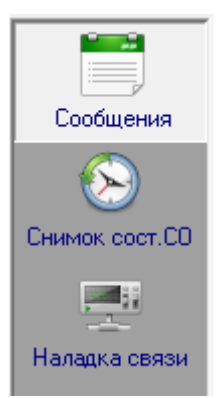

**Вкладка «сообщения»** - режим позволяет просмотреть последние «системные сообщения», а так же прочесть/написать и отправить «пользовательские сообщения» другим пользователям АСУДТ, всем или персонально.

**Вкладка «снимок состояний СО»** - предоставляет сгруппированную по типам статистическую информацию о состоянии всех светофорных объектов. Имеется возможность «сделать снимок» на определённое время.

**Вкладка «наладка связи»** - предназначена для инженеров АСУДТ. Служит для отладки связи, проверки её наличия и качества. Для активации требуется «Наивысший» уровень доступа.

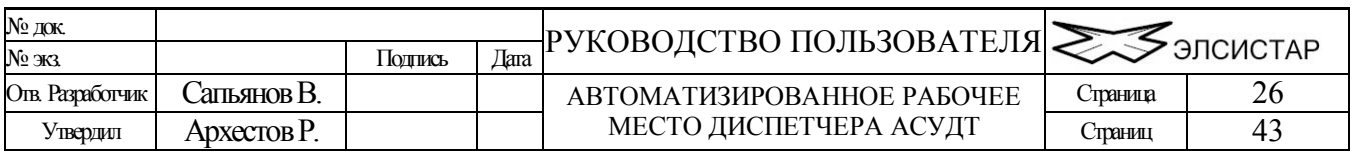

## <span id="page-26-0"></span>**Вкладка «Администрирование».**

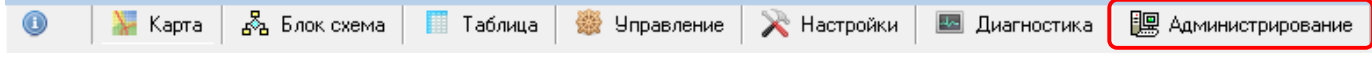

Данный режим позволяет удалённо просмотреть настройки сервера АСУДТ, а так же изменить некоторые из них так же, как это делается и в самом «сервере». Данный режим скрыт/не доступен пользователям с уровнем доступа ниже «высокого».

Назначение и методы редактирования доступных параметров описаны в соответствующем разделе документа посвящённом Настройкам сервера АСУДТ в документе «Инструкция АРМ администратора АCУДТ.doc».

Дополнительно в данном режиме предоставляется возможность удалённого просмотра и управления директорией сервера «Мегаполис» (и только).

Для пользователей с уровнем доступа «высокий» доступен только просмотр параметров, для изменения параметров требуется «максимальный» уровень доступа, при других (более низких) уровнях доступа данная вкладка скрывается.

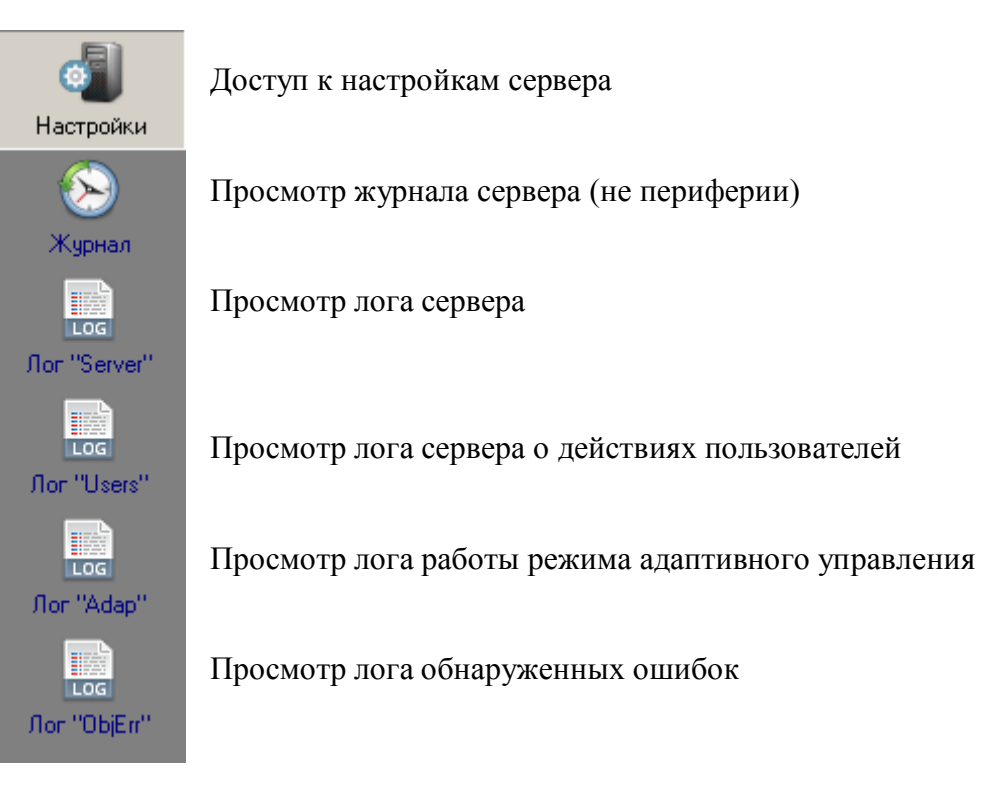

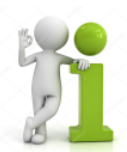

*некоторые кнопки скрываются при недостаточном уровне доступа. «Высокий» уровень позволяет только просматривать содержимое данной вкладки, «Максимальный» изменять, при иных уровнях доступа данная вкладка будет скрыта.*

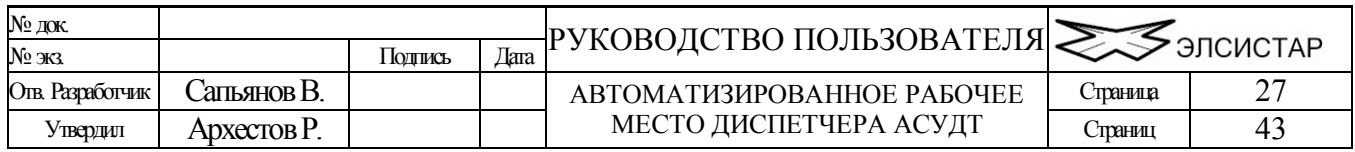

## <span id="page-27-0"></span>**Вкладка «HTML страница».**

**Taблица** | ▒ Управление | Ж Настройки | ■ Диагностика |

**IS Администрирование** A HTML Page

27 Скрипты

 $\begin{array}{|c|c|c|c|c|}\hline \multicolumn{1}{|c|}{\text{edit}} & \text{save} & \langle\langle\end{array}\rangle \times \begin{array}{|c|c|c|c|c|}\hline \multicolumn{1}{|c|}{\text{ex}} \end{array}$ 

Данный режим позволяет отобразить статические и/или динамические HTML страницы.

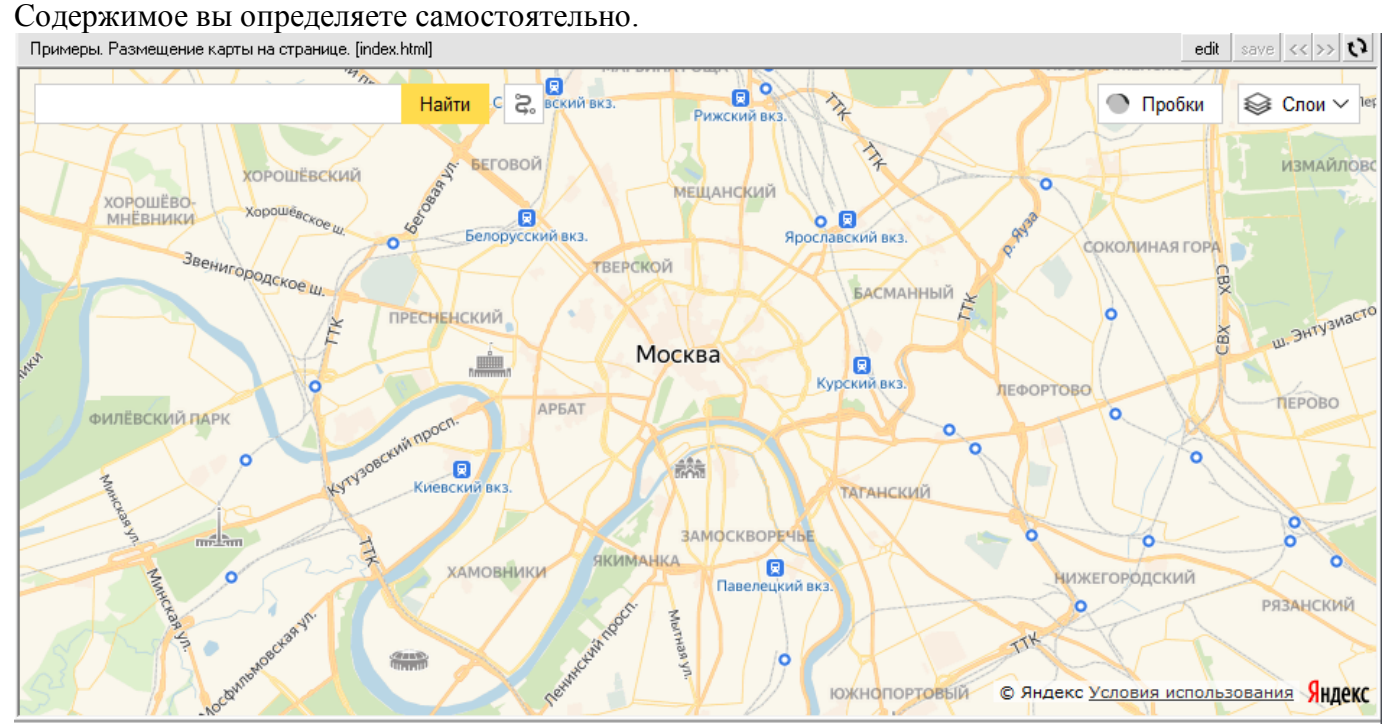

### Редактор HTML текста может быть вызван непосредственно из данной панели.

Примеры. Размещение карты на странице. [index.html]

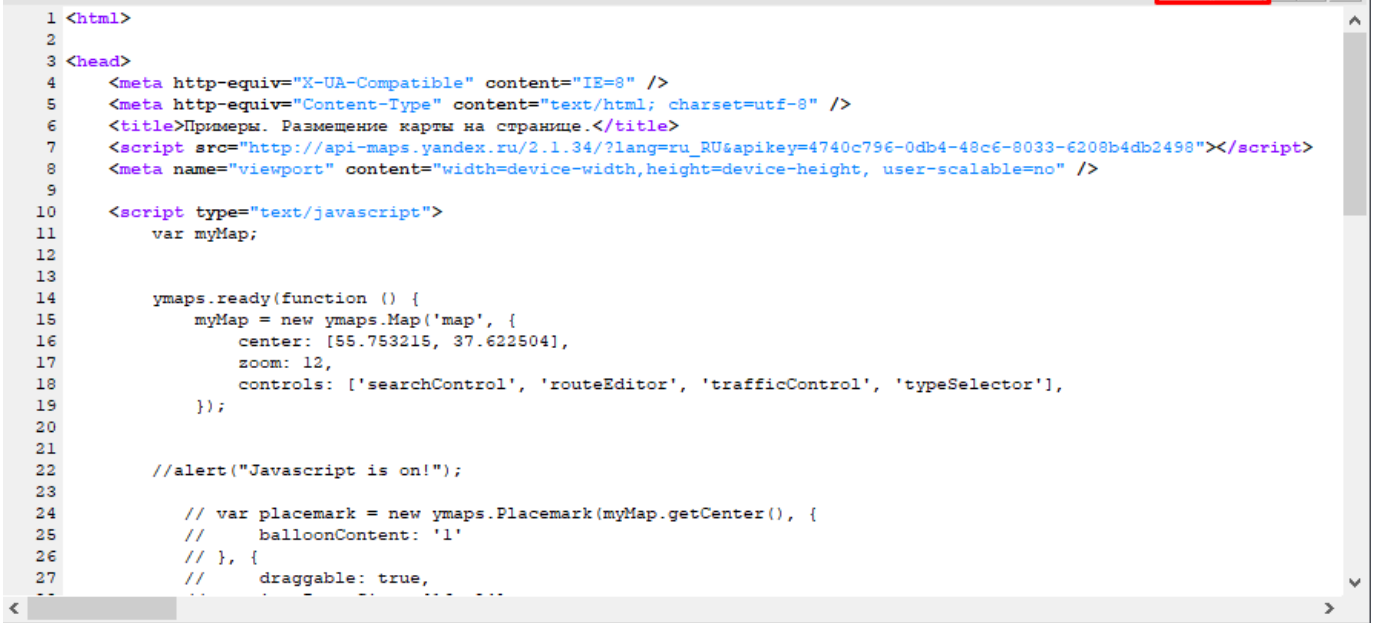

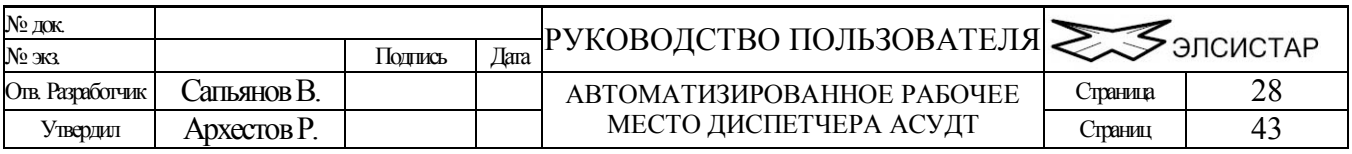

# <span id="page-28-0"></span>*Работа с объектом (дорожным контроллером).*

## <span id="page-28-1"></span>**Выделение/выбор объекта.**

Программа поддерживает несколько способов выделения объектов. Любой способ выделения может выполняется синхронно с другими возможными способами в зависимости от режима отображения области просмотра.

- В древовидном списке возможно выделение как одного объекта, так и нескольких.
- Для выделения нескольких объектов подряд следует, удерживая клавишу [Shift] и нажимая клавиши со стрелками выделить необходимое количество объектов.
- Для выделения нескольких объектов в случайном порядке следует, удерживая клавишу [Ctrl] нажимать левую кнопку «мыши». Повторное нажатие отменяет выделение объекта.
- Для выделения нужных Вам объектов можно комбинировать и чередовать все способы выделения.
- Для выделения на карте следует пользоваться «мышью». Методы множественного выбора такие же, как и для древовидного списка.

В случае если вид отображения установлен на «карта», то и на карте синхронно будут выделяться все объекты, выделенные в списке, и наоборот.

В случае если вид отображения установлен на «таблица», то Вам представится возможность просмотреть таблицу с выделенными объектами или дополнительно выбрать способ сортировки объектов таблицы.

\*Выбор объектов в таблице для управления - не предоставляется.

## <span id="page-28-2"></span>**Индикация состояния объекта.**

На карте и блок схеме, индикация (цвет значка) может быть изменена пользователем на свое усмотрение (см. раздел «Настройки»).

В древовидном списке, индикация состояния и источника состояния реализована в виде различных условных обозначений, значение которых объясняется ниже:

## Источник состояния:

- $*$  Конфликт (ФБ/Неисправность)
- **•** Ручное управление (РУ)
- $\bigstar$  Пешеход (ТВП)
- Сетевой адаптер (СА)/Ожидается вхождение объекта в координацию/

в некоторых случаях: невозможность или некорректное выполнение команды центра.

- Детектор транспорта (ДТ, МГР)
- Инженерный пульт (ИП)
- Локальный режим (ЛР, АПП)
- Неизвестный источник (Неизвестно, НИ)

Диспетчерское управление (ДУ) /Находиться под управлением центра

 $\blacksquare$  Координированное управление (КУ)/Находиться под управлением центра

Адаптивное координированное управление (АКУ)/Находиться под управлением центра

Специальное задание (СЗ) /Находиться под управлением центра

**<sup>18</sup> Зелёная улица (ЗУ)** /Находиться под управлением центра

## Потеря связи (ПС)/НЛС/Объект не отвечал в течении определенного времени

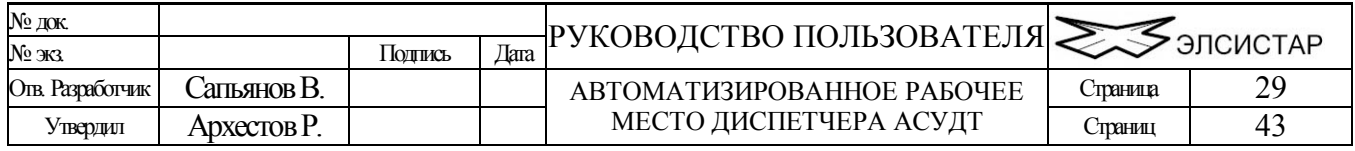

### Состояние:

Состояние не определенно (Неизвестно)

- Отключен светофор (ОС)
- **Кругом красное (КК)**
- Желтое мигание (ЖМ)
- Фаза, Зеленая улица (АПП, ЗУ)

Примечание: «локальный режим управления» вызванный диспетчером индицируется в системе как «диспетчерское управление»  $\stackrel{\bullet}{\bullet}$ . Индикация «локальный режим»  $\stackrel{\bullet}{\circ}$  - производится в случае отсутствия каких либо команд из системы. Для уточнения следует взглянуть на панели «ТелеУправление» и «ТелеСигнализация» (описаны далее).

В режим просмотра состояния объекта (вкладка «Информация» <sup>[9</sup>], предоставляется более детальная информация о состоянии светофорного объекта, в том числе:

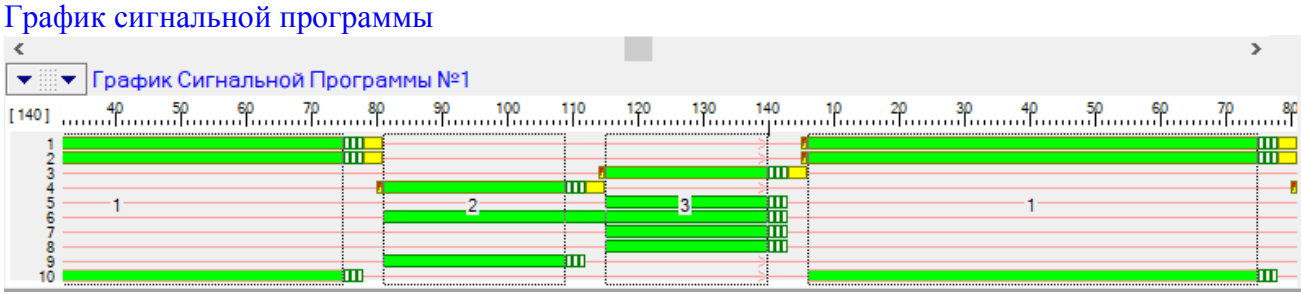

При наличии связи с объектом, График сигнальной программы постепенно сдвигается влево. Крайняя левая позиция – текущее состояние сигнальной программы. График формируется в зависимости от телесигнализации светофорного объекта и текущего режима управления системы.

Если светофорный объект не находится в состоянии «сигнальная программа» - график не отображается (например, «Жёлтое мигание» или «Отключен светофор»).

### Таблица сигнальной программы

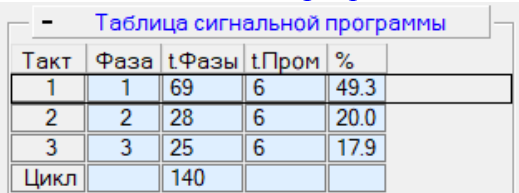

Как и график, таблица формируется в зависимости от телесигнализации светофорного объекта и режима управления. Выполняемая в данный момент фаза выделяется рамкой (если эта информации известна). В зависимости от текущего режима системы изменяется цвет фона ячеек и число колонок в таблице:

- Голубой фон (без дополнительной колонки, как на скриншоте выше) координированное управление
- Светло серый фон локальный режим работы ДК
- Светло розовый предпросмотр сигнальной программы (во время навигации по пунктам соответствующего меню управления диспетчерскими программами  $\boxed{\bigcirc$   $\cdot$ )
- Светло жёлтый предполагаемая сигнальная программа (в случае отсутствия связи, информация извлекается из суточного графика связанной СОД объекта)

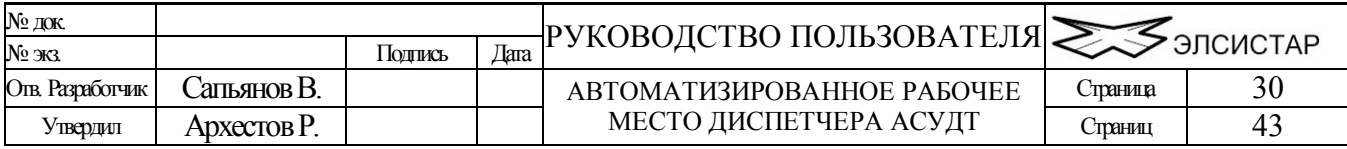

 Таблица с дополнительной колонкой– адаптивное управление и любые динамические сигнальные программы, в том числе диспетчерские. Дополнительная колонка располагается справа и содержит базовые длительности (статической сигнальной программы) и имеет светло зелёный цвет фона, остальные колонки отображают текущие длительности.

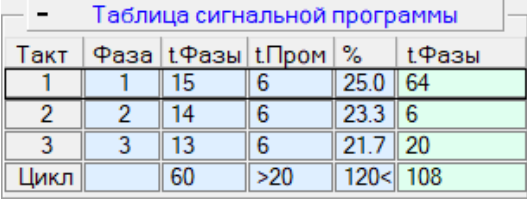

Пример таблицы с дополнительной колонкой

### Цикл сигнальной программы

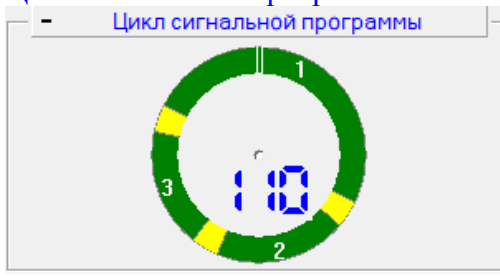

На данной диаграмме пропорционально длительности показаны фазы в порядке их следования в сигнальной программе. Диаграмма вращается против часовой стрелки, внутри отражается обратный отсчёт – время до конца/начала цикла. Текущее положение в цикле показано двумя вертикальными чёрточками вверху диаграммы.

### ТелеУправление и ТелеСигнализация

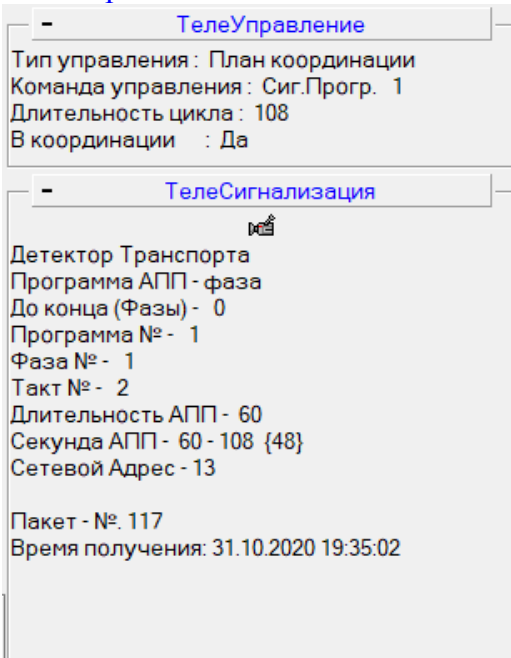

На данных панелях отражается текущий режим управления системы, и «расшифрованный» ответ дорожного контроллера.

Содержимое панели ТелеСигнализация зависит от модели дорожного контроллера и используемого протокола связи с ним. Чаще всего в панели показаны: источник состояния и состояние ДК, номер текущей сигнальной программы, номер текущей фазы, секунда АПП (два

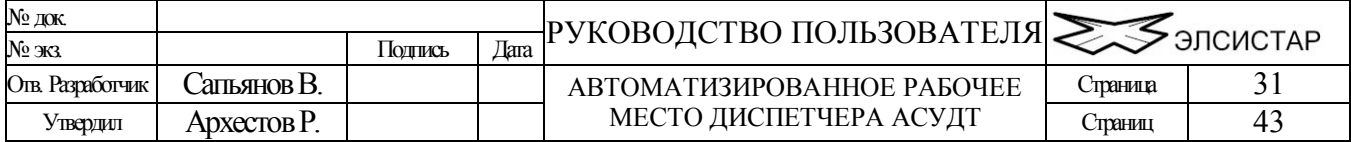

числа, одно - от ДК, другое - ожидаемое системой), номер пакета и время его получения. Состав полей может сильно различаться для разных протоколов и получаемых от ДК пакетов.

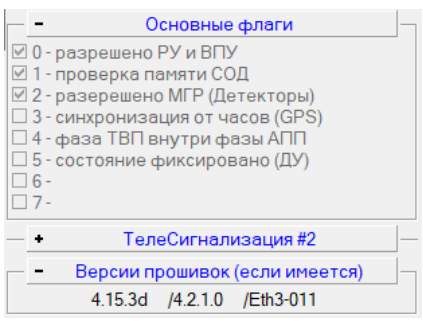

Обе панели доступны только для контроллеров типа УК-4.1.

Основные флаги отражает базовые настройки.

Версии прошивок (слева на право) – версия ПО платы процессора / поддерживаемая версия СОД / версия ПО сетевого адаптера.

В совокупности, все приведённые выше информационные панели, дают достаточную информацию для точного определения состояния светофорного объекта (дорожного контроллера). В общем случае достаточно видеть «источник состояния» и «состояние» светофорного объекта в виде условных обозначений описанных в начале данного раздела.

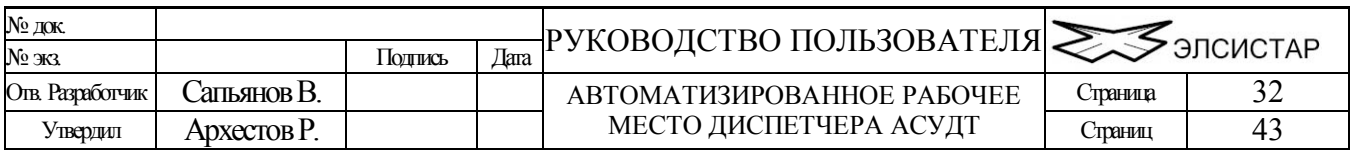

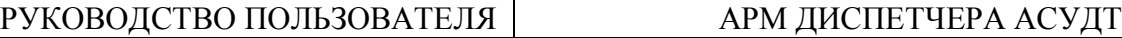

## <span id="page-32-0"></span>**Диспетчерское управление объектом.**

До вызова любой из команд управления должен быть выбран по крайней мере один светофорный объект (это можно сделать в древовидном списке, в таблице или на карте).

В зависимости от уровня доступа АРМ (устанавливает администратор) некоторые кнопки, пункты меню и функции системы могут быть не доступны и/или скрыты.

В зависимости от настроек интерфейса АРМ, перед вызовом команды может вызываться дополнительная экранная форма для подтверждения действия Диспетчера и посылки команды.

После подачи команды (и подтверждения, если требуется), до исполнения команды ДК и получения ответа от него, может пройти от секунды до нескольких десятков секунд. Данная особенность связана как с используемым каналом связи в каждом конкретном случае, так и с алгоритмом работы ДК (не всякая команда требует мгновенной реакции, и не всякая может выполниться сразу).

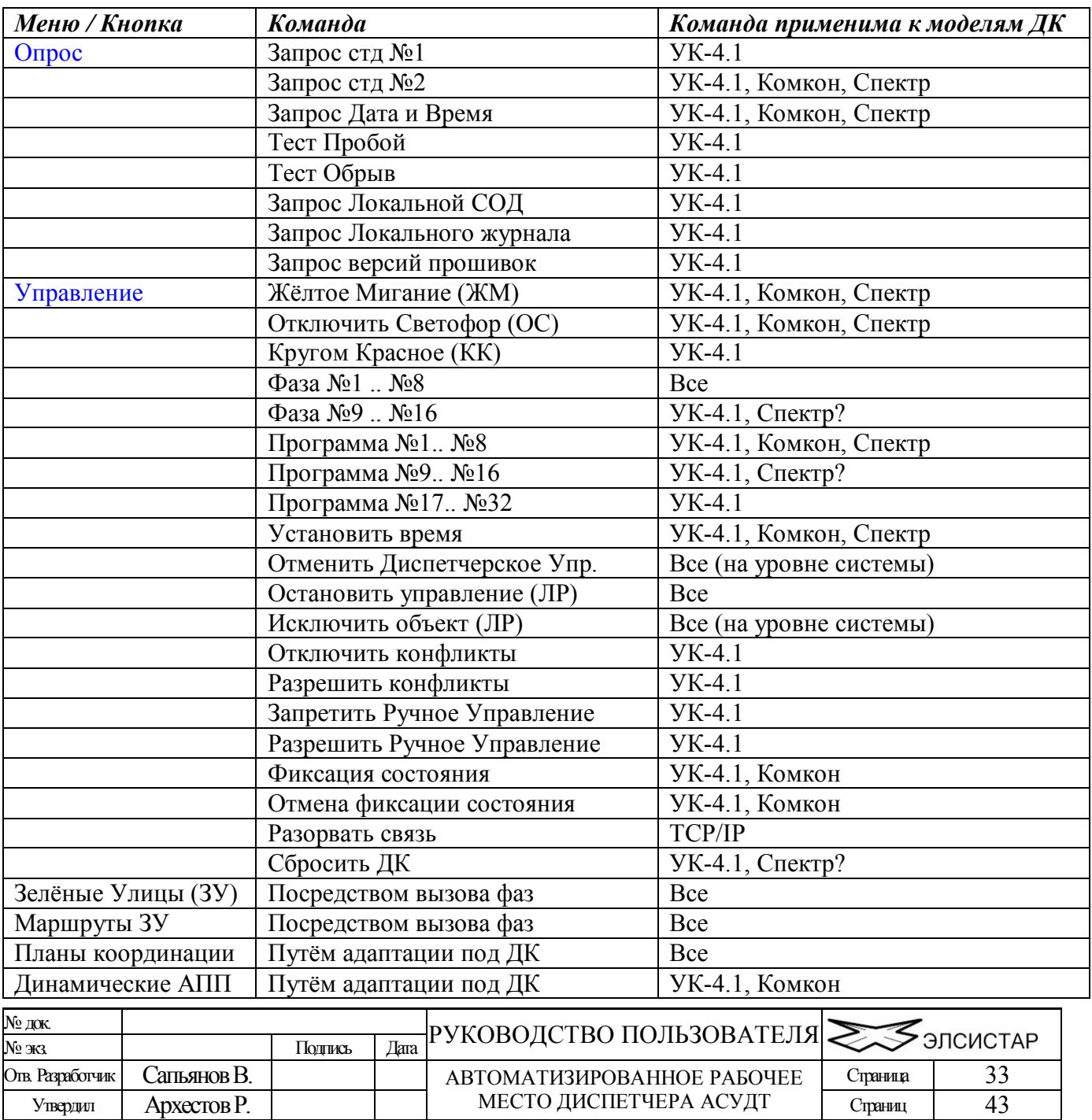

### <span id="page-32-1"></span>**Реализованные в АРМ команды**

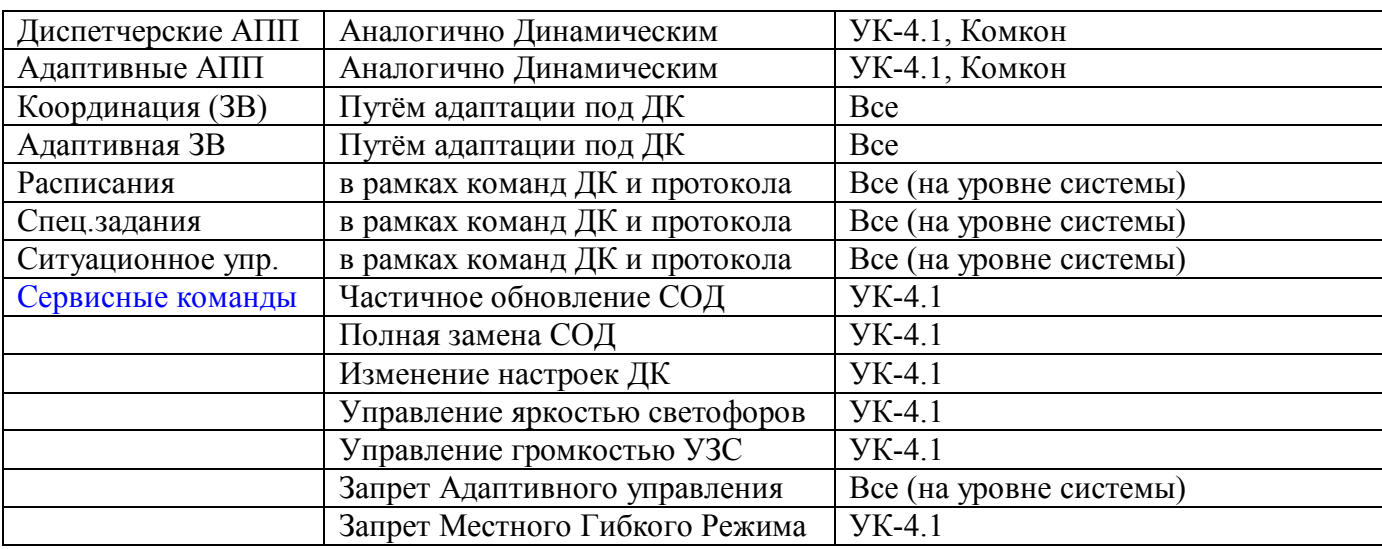

**Панель быстрого доступа к командам опроса и управления**. Панель расположена вдоль левой кромки основного окна АРМ. Команды вызванные с данной панели могут быть применены сразу к нескольким светофорным объектам. Некоторые кнопки предназначены для непосредственного вызова команд, другие содержат выпадающие меню с соответствующими командами.

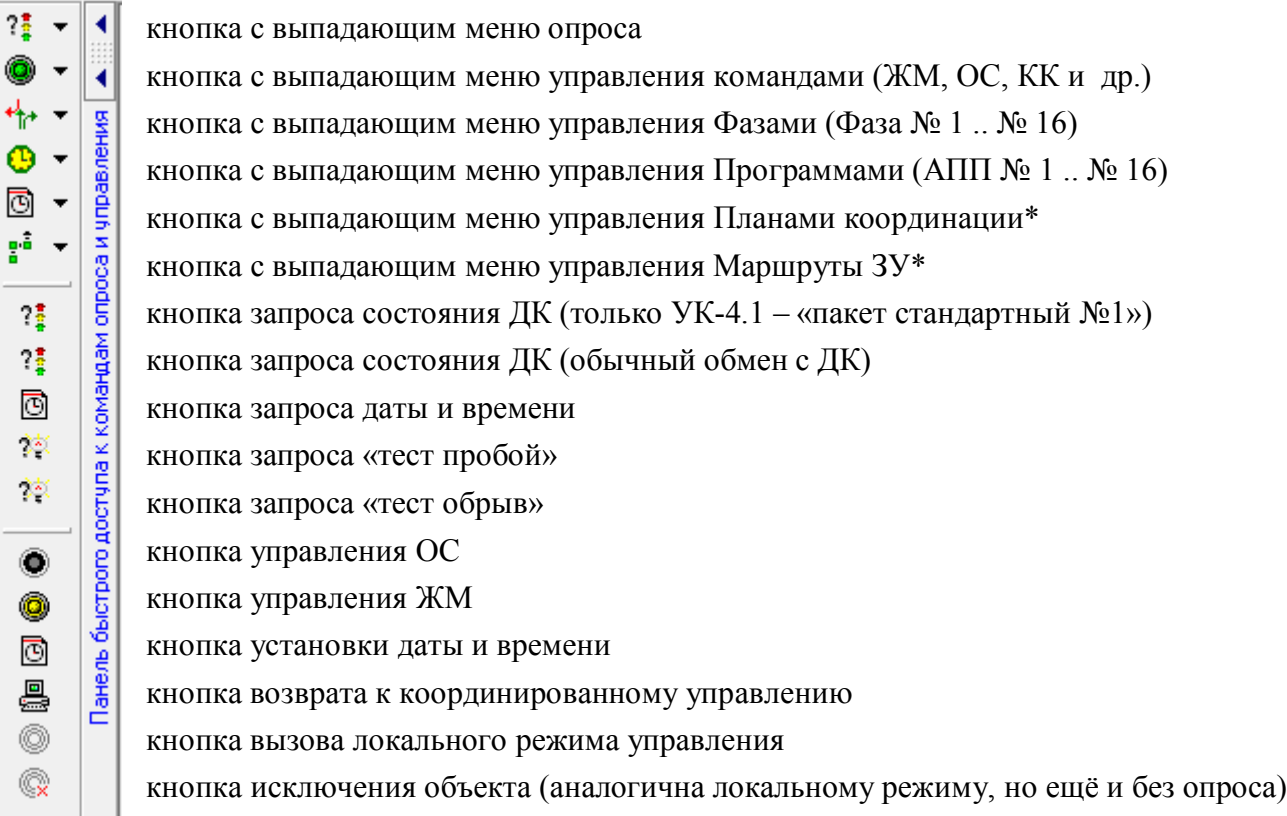

\*Меню управления «Планами координации» и «Маршрутами ЗУ» формируется динамически на основе соответствующих данных. Видимость тех или иных кнопок так же зависит от сделанных настроек интерфейса АРМ.

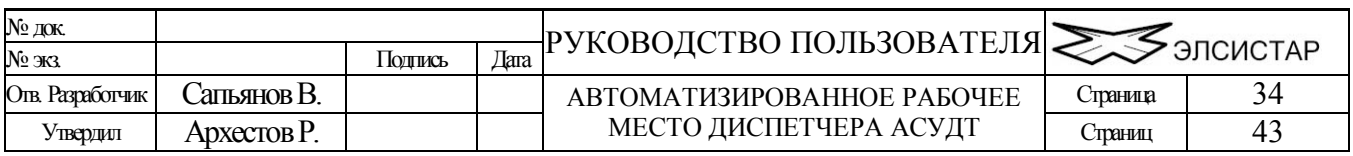

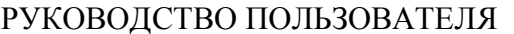

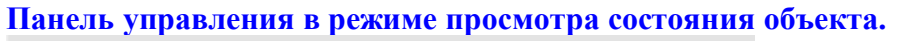

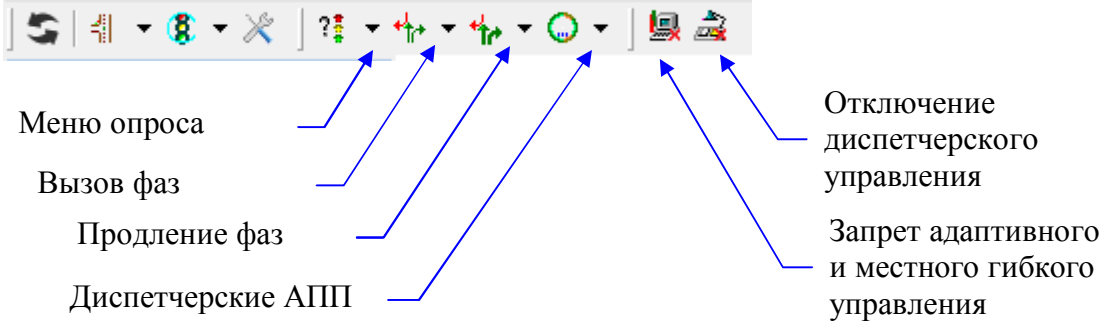

Кнопки со стрелочками (левая часть) имеют соответствующее выпадающее меню. Количество подпунктов меню зависит от конкретного светофорного объекта, т.е. меню формируется динамически, и в случае фаз - состоят только из тех фаз, которые имеются в СОД объекта.

Кнопка «Фазы», кроме выпадающего меню имеет дополнительный функционал – возможность вызова окна для вызова определённой фазы с предпросмотром миниатюр. В результате нажатия на данную кнопку будет вызвано следующая экранная форма

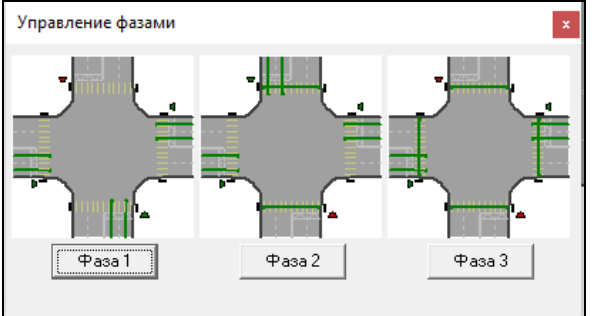

Кнопка «Диспетчерские АПП», кроме выпадающего меню (может отсутствовать) имеет дополнительный функционал – возможность вызова окна для оперативного изменения текущей сигнальной программы. В результате нажатия на данную кнопку будет вызвано следующая экранная форма

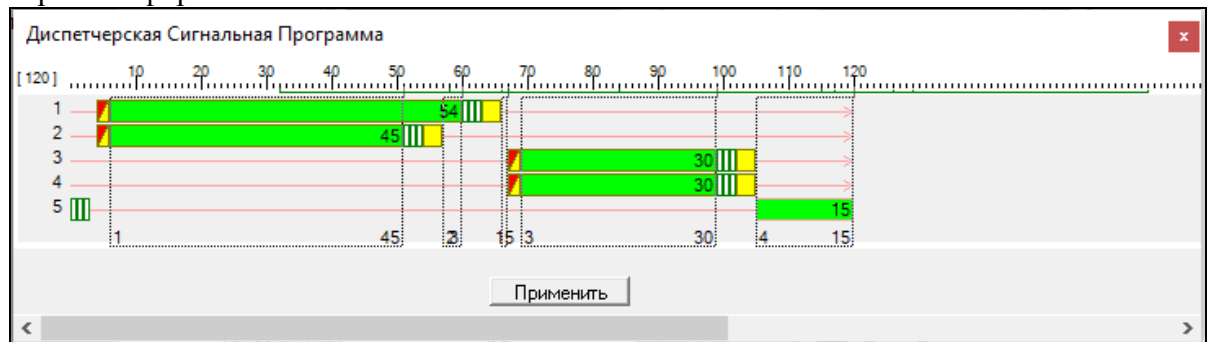

Методика редактирования сигнальной программы в данной форме идентична ранее описанной в разделе Вкладка «Дисп.АПП». По окончанию изменения длительностей, нажав на кнопку «Применить» можно сразу вызвать исполнение изменённой сигнальной программы. \*данная сигнальная программа нигде не сохраняется

## **Контекстное меню светофорного объекта**.

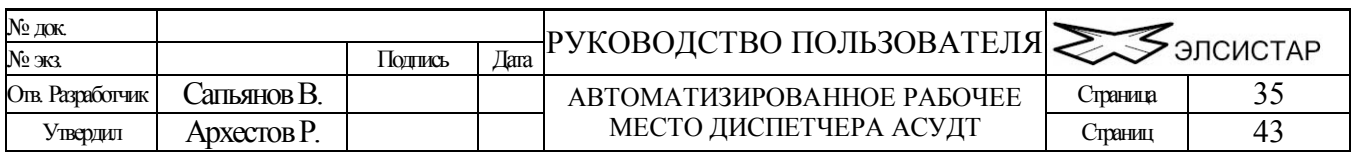

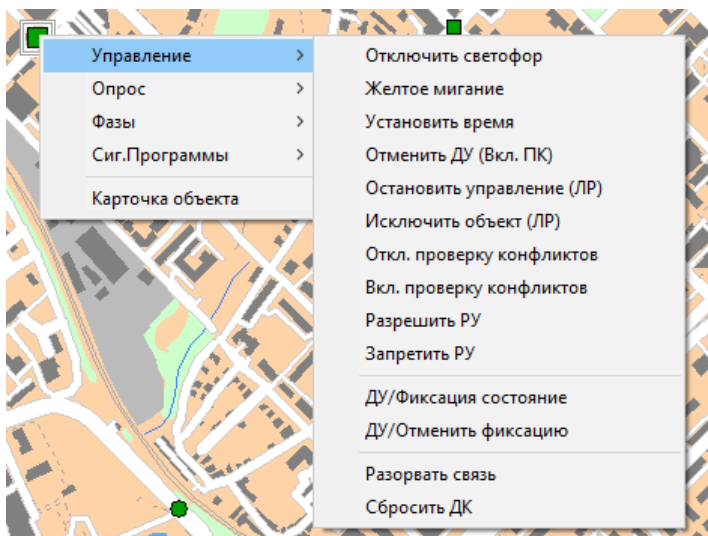

Меню возможно вызвать (правой кнопкой мыши): в древовидном списке, на карте и в таблице. Как и в случае «панели быстрого доступа», команды данного меню могут применяться сразу для нескольких объектов. По этой же причине в этом меню представлены сразу все доступные команды, фазы и программы (ДК не имеющие соответствующего функционала команду проигнорируют).

Результат исполнения команд можно контролировать руководствуясь описанием из раздела «индикация состояния объекта».

### <span id="page-35-0"></span>**Настройка дорожного контроллера.**

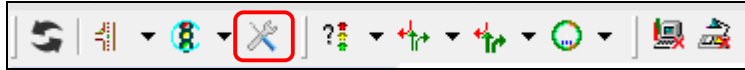

Доступность данной кнопки и функции зависит от модели дорожного контроллера. В настоящий момент поддерживаются контроллеры УК-4.1 с датой выпуска 2018 года или позднее. Экранная форма вызываемая нажатием на данную кнопку предоставляет возможность тонкой настройки работы дорожного контроллера в режиме локального адаптивного управления.

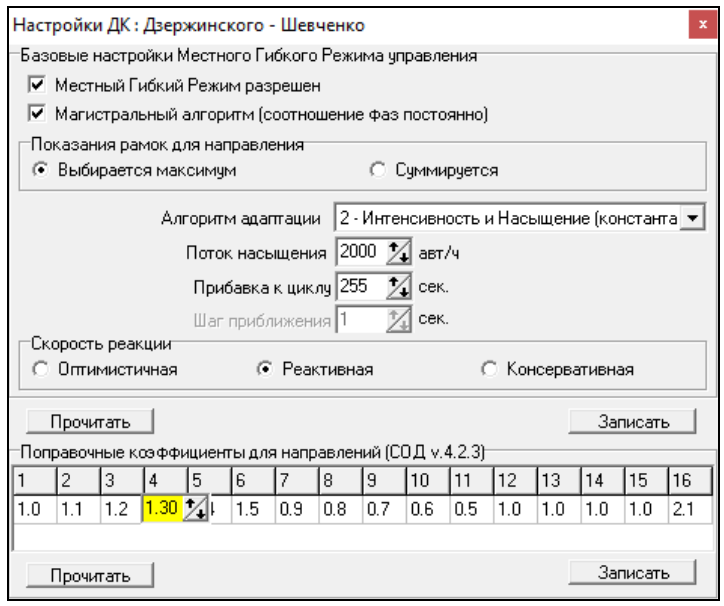

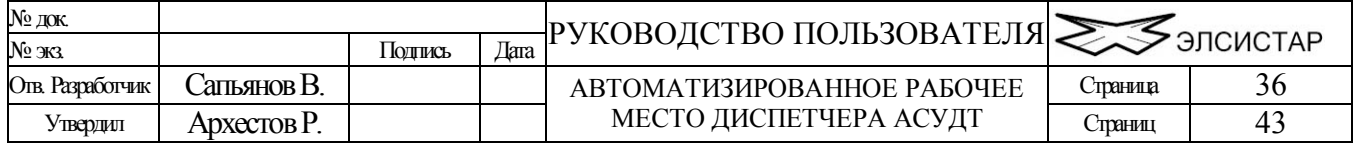

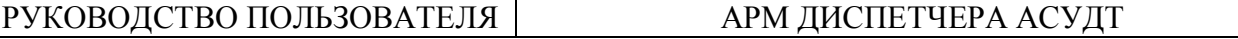

 $\mathbf{I}$ 

Синхронно с появлением данной формы АРМ посылает запрос настроек у ДК, после получения всех настроек экранная форма обновляется, до этого момента элементы формы остаются не доступны.

Сбор и ожидание настроек занимает несколько секунд. До получения настроек (активации элементов формы) не следует закрывать и снова вызывать данную форму, т.к. это приведёт к повторному запросу. После получения настроек, если требуется их можно запросить вновь не закрывая данную форму, для этого следует нажать кнопку «Прочитать».

Изменённые настройки отправляются в ДК нажатием кнопки «Записать».

*В данный момент, форма предоставляет возможность «тонкой» настройки только местного гибкого (локального адаптивного) режима работы дорожного контроллера. В будущем функционал будет расширен.*

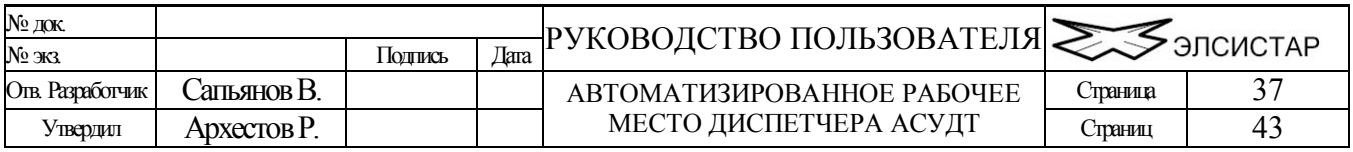

# **Модули расширения АРМ Диспетчера.**

Кроме перечисленных выше функций, в АРМ Диспетчера могут присутствовать различные модули расширения, с помощью которых производится добавление функциональных возможностей. Часть дополнений зависит от наличия и состава ПО сторонних разработчиков.

## <span id="page-37-0"></span>*АРМ Руководителя.*

Наличие данного модуля предоставляет возможность подключения к специализированному WEBпорталу.

## <span id="page-37-1"></span>*АРМ Значков.*

Наличие данного модуля позволяет в интерактивном режиме добавлять на карту города различные условные значки (в том числе светофорных объектов).

# <span id="page-37-2"></span>*ITV Cams (Видеокамеры ITV).*

Наличие данного модуля в АРМ Диспетчера позволяет подключаться к видеосерверу «ИТВ» и просматривать видеопоток с видеокамер установленных на УДС (до девяти камер одновременно). Для работы данному модулю требуется наличие модуля «АРМ Значков».

# <span id="page-37-3"></span>*InfosetX (Видеодетекторы INFOPROCESS).*

Плагин добавляет в АРМ Диспетчера функции просмотра изображения с видеодетекторами "Infoset Infoprocess". Плагин вызывается из контекстного меню соответствующего значка на карте. Имеется возможность одновременного просмотра изображения сразу с девяти (любых) видеодетекторов. Вы так же можете выбрать одну из этих видеокамер и просматривать изображение только с неё, при этом становится возможным изменять/увеличивать размеры окна с просматриваемым видео.

## <span id="page-37-4"></span>*Модуль Авторизации и Блокировки по таймауту.*

Наличие данного модуля позволяет автоматически блокировать работу АРМ Диспетчера по заданному таймауту, с предложением пользователю ввести своём имя и пароль для того чтобы получить возможность и права взаимодействовать с системой.

## <span id="page-37-5"></span>*Модуль голосового озвучивания событий.*

Наличие данного модуля позволяет АРМ Диспетчера озвучивать голосом такие события как: потеря связи с СО, неисправность СО и т.п. Модуль зависит от наличия предустановленных Microsoft Speech API (SAPI можно скачать с сайта Microsoft), какого либо Speech Engine (в интернете можно найти и коммерческие и бесплатные) с различными голосами на выбор.

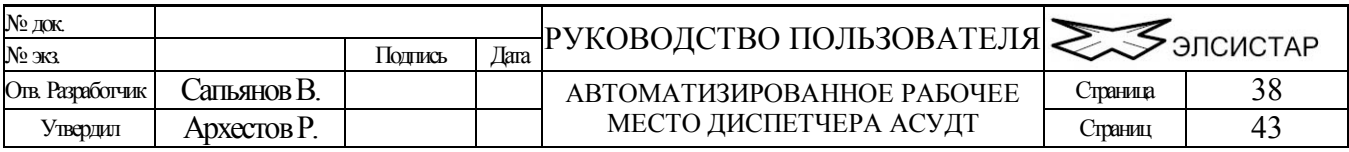

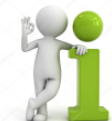

Подробнее о технологии:

[http://ru.wikipedia.org/wiki/%D0%A1%D0%B8%D0%BD%D1%82%D0%B5%D0%B7\\_%D1%80%D](http://ru.wikipedia.org/wiki/������_����)0 [%B5%D1%87%D0%B8](http://ru.wikipedia.org/wiki/������_����)

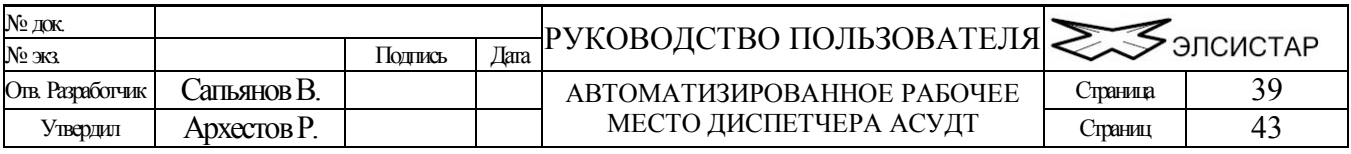

## <span id="page-39-0"></span>**Права доступа.** Что разрешено, и при каком уровне?

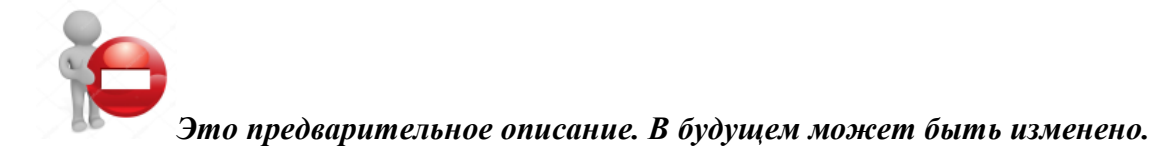

Каждый следующий уровень доступа, включает все разрешения предыдущих, и соответственно каждый предыдущий исключает все разрешений последующих (старших) уровней доступа.

- 0. Отсутствует. Разрешено только подключение к серверу, после чего администратор системы может назначить уровень доступа выше.
- 1. Минимальный. Разрешен диспетчерский опрос.
- 2. Низкий. Разрешено диспетчерское управление: ОС, ЖМ и Отмена ДУ.
- 3. Средний. Разрешено диспетчерское управление: КК, Отмена управления (перевод объекта в локальный режим) и управление на уровне суточных планов координации. Разрешено изменять координаты значка объекта на карте.
- 4. Высокий. Разрешен удалённый просмотр настроек сервера АСУДТ, и только просмотр. Разрешен просмотр журнала объекта
- 5. Максимальный. Разрешено удалённое администрирование сервера АСУДТ, изменять настройки портов сервера. Изменять параметры групп объектов (контроллеров связи). Изменять уровни доступа пользователей (в том числе не подключенных в данный момент).

Разрешено удаленно изменять БД, в том числе добавлять/удалять «объекты», «планы координации», «специальные задания» и «зеленые улицы». Не реализовано…

Каждому новому, впервые подключившемуся пользователю, назначается уровень доступа «Отсутствует». Изменить уровень доступа может администратор посредством соответствующего сервиса ПО «сервера» в то время, пока пользователь подключен! или удалённо любой пользователь обладающий уровнями доступа «Максимальный». При этом уровень доступа пользователя будет немедленно изменен и сохранен, и при следующих подключениях автоматически ему назначен.

Имеется возможность включать пользователя в «чёрный список», доступ таким пользователям к серверу будет запрещён на стадии авторизации пользователя в системе.

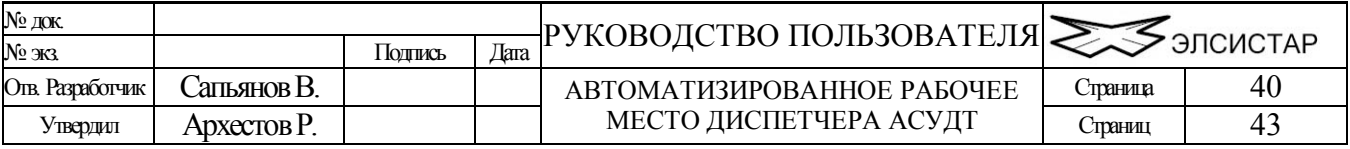

## Приложения

# <span id="page-40-0"></span>**Приложение «А» (сокращения и термины)**

- АСУДД Автоматизированная Система Управления Дорожным Движением
- АСУДТ Автоматизированная Система Управления Движением Транспорта
- АСУДТ Система Автоматизированного Управления Движением Транспорта
- ТСКУ Телемеханическая Система Координированного Управления
- СВП Светофорный Пост.
- ГИС ГеоИнформационная Система.
- КС Контроллер Связи.
- МК Мастер Контроллер (объединяет группу контроллеров связи).
- ПО, Софт Программное Обеспечение.
- ДК, УК Дорожный Контролер.
- СО, Объект Светофорный объект. Регулируемый перекресток + Дорожный контроллер.
- ЖМ Желтое Мигание. Желтые каналы (лампы) мигают с частотой 2 Гц.
- ОС Отключен и/или Остановлен Светофор. Все каналы (лампы) выключены.
- КК Кругом Красное. Включены только каналы, помеченные как красные (лампы).
- МГР Местное Гибкое Регулирование.
- ДТ Детектор Транспорта.
- Объект Регулируемый перекресток.
- АРМ автоматизированное рабочее место.
- ИБП источник бесперебойного питания.
- ЦПУ, ЦУП центральный пункт управления.
- ТП Транспортный Поток.
- ГАИ, ГИБДД Государственная Авто-Инспекция.
- ДТП Дорожно-Транспортное Происшествие.
- УДС Улично-Дорожная Сеть.
- УВК Управляющий Вычислительный Комплекс.
- ТСОДД, ОДД Технических Средства Организации Дорожного Движения
- КАД Кольцевая Авто-Дорога.
- БД, ДБ, DB База Данных.
- Направление Направление движения транспорта или пешеходов.
- Магистраль направление распространения зеленой волны (от какого либо светофорного объекта)
- Маршрут заранее заданный или автоматически просчитанный маршрут движения транспорта.
- Фаза Одно направление или совокупность нескольких направлений, по которым разрешено движение в данной фазе. Для направлений не входящих в данную фазу движение запрещено.
- Промтакт процесс корректного перехода с одного такта/фазы программы на другой такт/фазу. В промтакте реализуется алгоритм выключения ламп (зеленого) для запрещаемого направления и включения ламп (зеленого) для разрешаемого направления.
- Программа АПП Каждая программа представляет собой последовательность тактов. Такт определяется номером фазы, длительностью фазы и длительностью промтакта после фазы. Программы не зависят друг от друга и могут состоять из различного количества, последовательности чередования фаз и их длительностей. Каждая программа выполняется последовательно, начиная с первого такта.

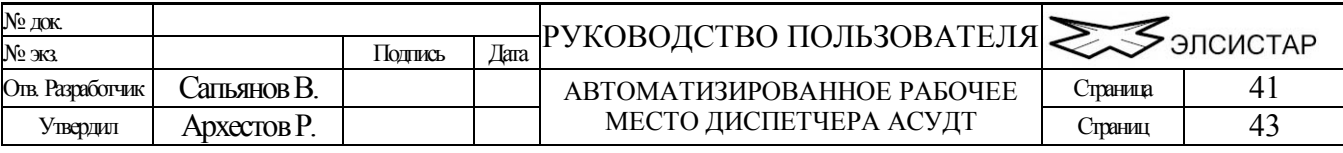

- Динамическая АПП сигнальная программа с изменёнными длительностями фаз/тактов. В основе динамической АПП всегда лежит обычная АПП, которая берётся за основу в качестве шаблона структуры сигнальной программы (т.е. количества и чередования фаз). Для отличия динамических АПП от обычных, к их номеру добавляется значение 16, таким образом номера динамически программ лежат в диапазоне от 17 до 32.
- СОД Схема Организации Движения транспорта (и пешеходов) на перекрестке. В совокупности, СОД описывает: цвета силовых каналов, все направления, такты и фазы, промежуточные такты, сигнальные программы, параметры ТВП, сетевые настройки, а так же локальный суточный график ДК.
- Конфликт "зеленого" наступает при включении зеленой секции светофора, которая не должна быть включена в данной фазе контроллера. Это может случиться из-за пробоя силового ключа контроллера или при замыкании между собой силовых кабелей, идущих от контроллера к светофорным секциям. При этом чтобы не возникло аварийных ситуаций на перекрестке, контроллер переходит в состояние ОС.
- Конфликт «красного». Конфликт «красного» наступает при выключении красной секции светофора, которая должна быть включена в текущей фазе. Это может произойти при перегорании лампы, обрыве силового кабеля или выходе из строя силового ключа контроллера. При этом чтобы не возникло аварийных ситуаций на перекрестке, контроллер переходит в состояние ЖМ.
- Короткое замыкание. В контроллере реализована электронная защита силовых ключей от короткого замыкания. При возникновении короткого замыкания в силовой цепи электронная защита принудительно отключает соответствующий силовой ключ контроллера. Если это силовой ключ управляет каналом красного цвета, то возникает конфликт «красного» и контроллер переходит в состояние ЖМ.
- Выход из конфликта. После возникновения конфликта контроллер периодически проводит тестовый «прозвон» силовых цепей. Если причина конфликта устранена, например, заменена перегоревшая лампочка красной секции светофора, то контроллер перейдет из состояния ЖМ (или ОС) в нормальный режим работы.
- Зеленая волна. Переключение фаз светофорных объектов, осуществляемое таким образом и в такой последовательности, чтобы обеспечить безостановочный проезд транспорта с определенной скоростью по заданной магистрали.
- Зеленая улица. Состояние нескольких светофорных объектов позволяющих транспорту беспрепятственно проехать с любой скоростью по заданному маршруту.
- Участок зеленой улицы. Совокупность нескольких светофорных объектов с выбранными заранее фазами и обеспечивающих беспрепятственный проезд транспорта, по участку какого либо маршрута.
- Конфигурация зеленых улиц. Набор из одного или более участков зеленых улиц, каждый из которых может быть вызван и отменен, как вручную диспетчером, так и автоматически в предварительно установленное время.
- АПИ Асинхронный Последовательный Интерфейс.
- API Aplication Programming Interface интерфейс программного обеспечения.
- TCP/IP Transmission Control Protocol [RFC 793] / Internet Protocol [RFC 791]
- GSM Global System for Mobile Communications глобальная система связи с подвижными объектами. Технология GSM работает в четырех частотных диапазонах 850/900/1800 и 1900 МГц. На сегодняшний день GSM самый распространенный стандарт связи во всем мире.
- GPRS General Packet Radio Service технология беспроводной пакетной передачи данных. Технология GPRS предназначена для передачи данных в сетях GSM, со скоростью до 171.2 кбит/сек.

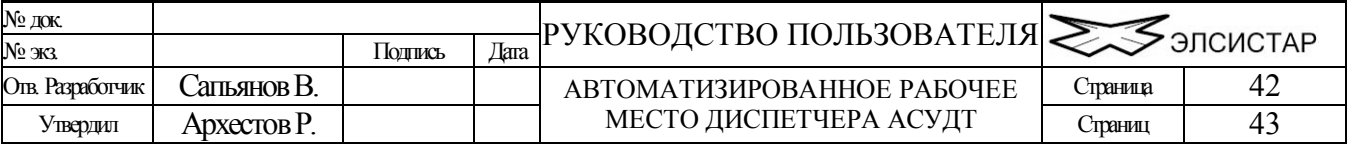

- EDGE Enhanced Data rates for Global Evolution это следующий этап развития сетей GSM/GPRS. EDGE – это технология которая в теории способна передавать данные со скоростью до 473,6 кбит/с.
- CDMA Code Division Multiple Access технология сотовой системы подвижной радиосвязи, в которой используется множественный доступ с кодовым разделением каналов.
- 3G Согласно стандартам IMT-2000 (International Mobile Telecommunications 2000), принятым Международным союзом электросвязи (ITU), под мобильной связью третьего поколения 3G понимается интегрированная сеть, обеспечивающая следующие скорости передачи данных: для абонентов с высокой мобильностью (до 120 км/ч) - не менее 144 кбит/с, для абонентов с низкой мобильностью (до 3 км/ч) - 384 кбит/с, для неподвижных объектов на коротких расстояниях - 2,048 Мбит/с.
- Wi-Fi Wireless Fidelity это протокол и стандарт, предназначенный для организации локальной беспроводной сети. WiFi позволяет передавать данные по высокочастотному радиоканалу (2,4 ГГц) стандарта IEEE 802.11. и способны обеспечить передачу данных со скоростью до 108 Мб/с.
- GPS Global Positioning System глобальная спутниковая система определения местонахождения. Спутниковая система GPS известна также под другим названием – NAVSTAR.
- VPN Virtual Private Network «виртуальная частная сеть». Суть этой технологии в том, что при подключении к VPN серверу при помощи специального программного обеспечения поверх общедоступной сети в уже установленном соединении организуется зашифрованный канал, обеспечивающий высокую защиту передаваемой по этому каналу информации за счёт применения специальных алгоритмов шифрования.
- APN Access Point Net точка доступа в сеть.
- Bluetooth переводится как «голубой зуб». Bluetooth это технология, которая предназначена для передачи данных через радио канал на частоте 2,45 ГГц. Радиус действия Bluetooth в среднем 10 метров, а так же беспроводная технология Bluetooth способна передавать данные даже через стены.

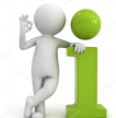

Существует хороший Интернет ресурс посвященный различным определениям и сокращениям. Если Вас интересует какой-либо термин определение которого Вы здесь не обнаружили, попробуйте поискать ответ здесь: [http://ru.wikipedia.org](http://ru.wikipedia.org/)

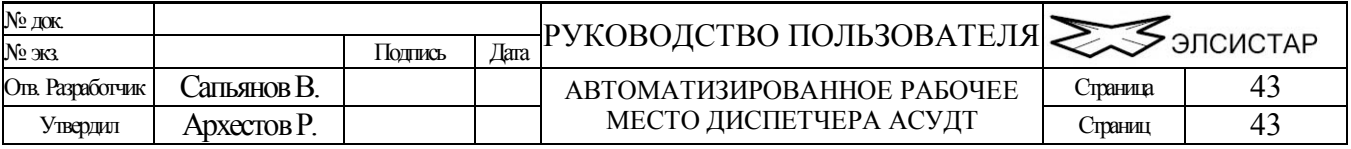